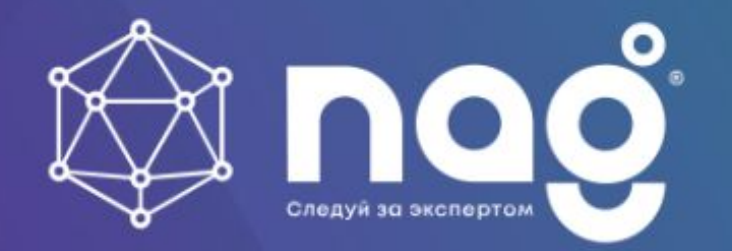

LoRaWAN-сети для организации IoT-сервисов

IOT

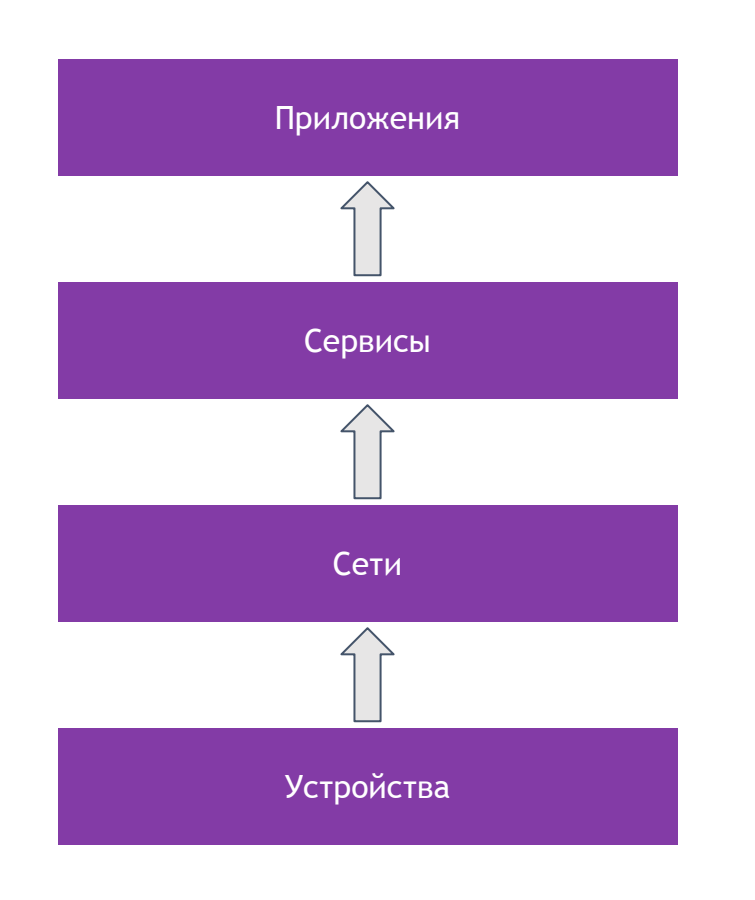

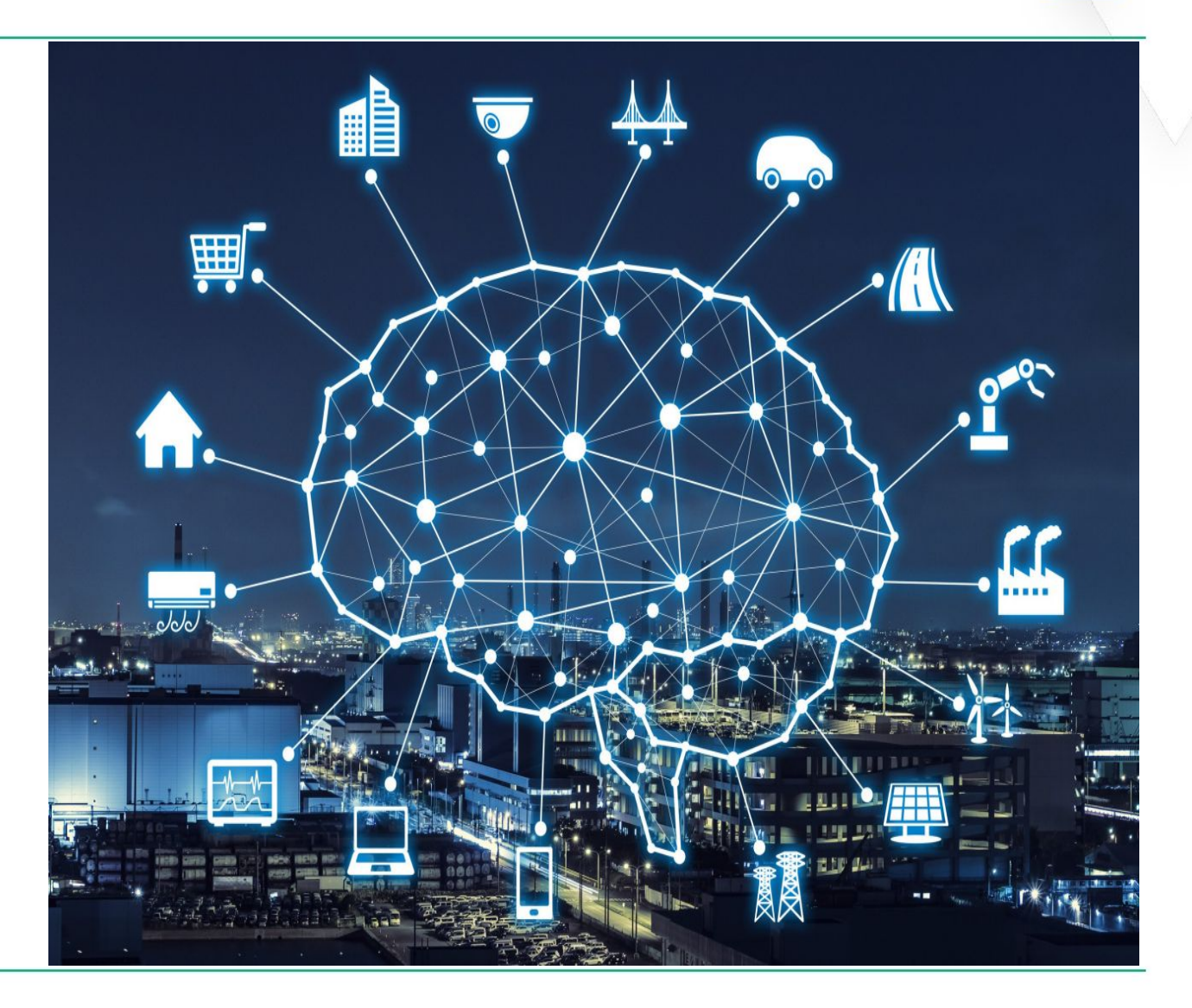

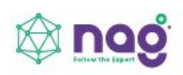

### Архитектура Lora

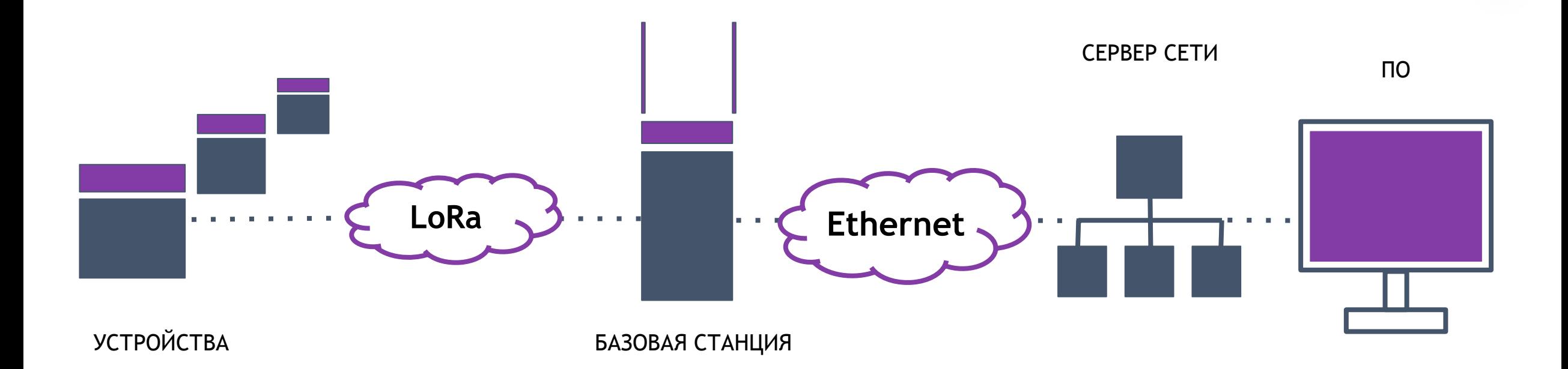

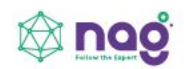

### Устройства

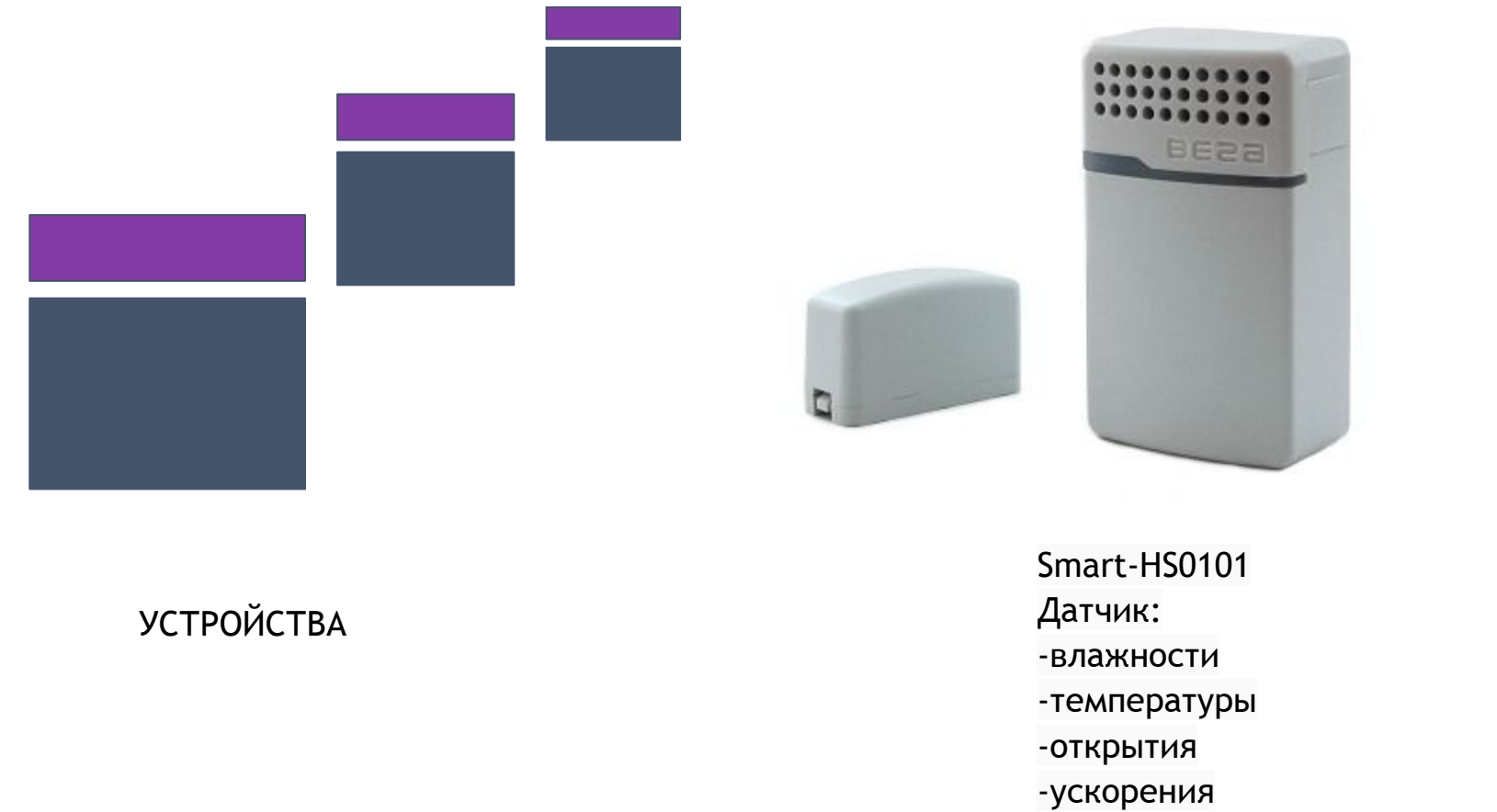

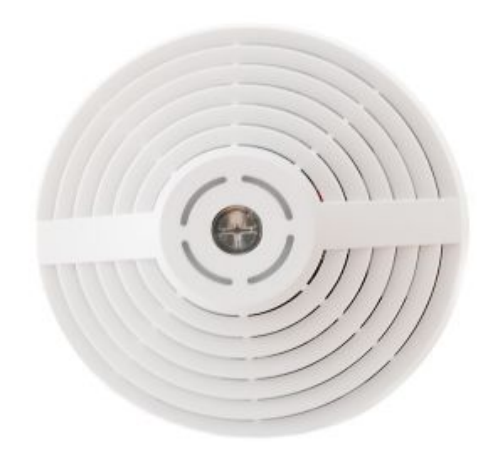

Smart-UM0101 Датчик: -освещенность -влажности -температуры -шума -CO2

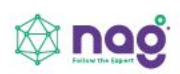

### Базовые Станции

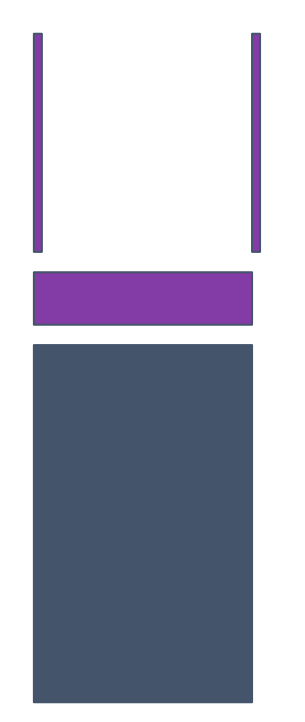

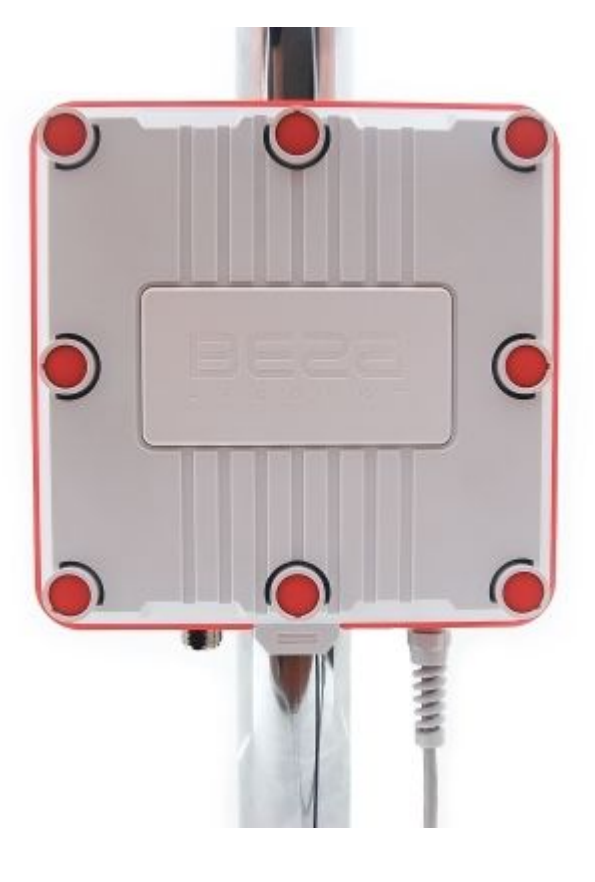

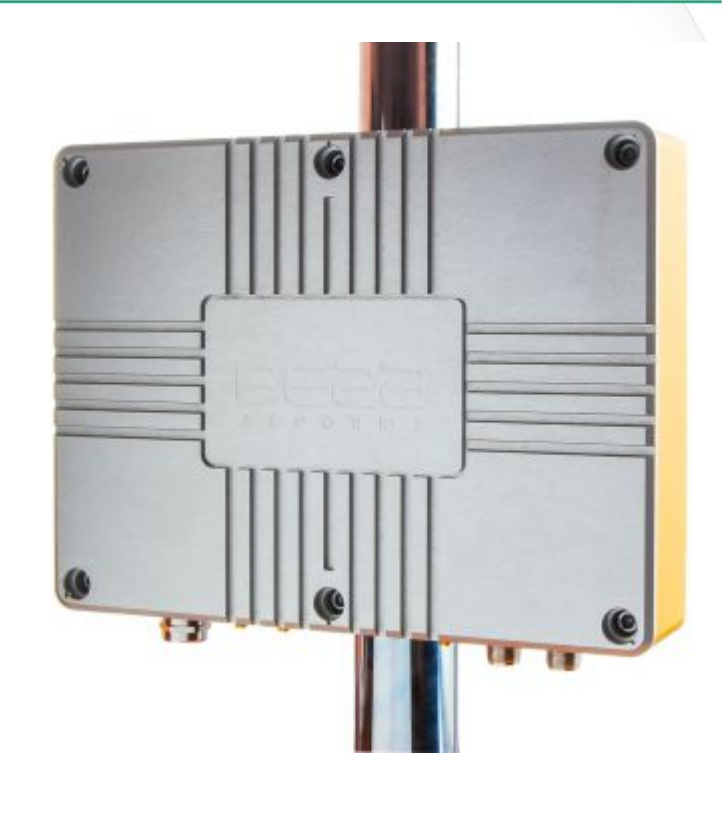

БАЗОВАЯ СТАНЦИЯ БАЗОВАЯ СТАНЦИЯ 2.2 БАЗОВАЯ СТАНЦИЯ 3

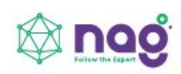

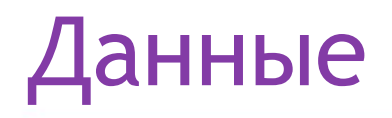

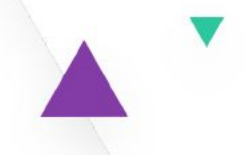

- Шлюзы отправляют LoRaWAN сообщения используя протокол сообщений шлюза (Gateway Message Protocol)
- Для обмена сообщениями между сетевым сервером и сервером приложения используют стандарты MQTT, AMPQ, HTTP и другие.
- В настоящее время более 100 стран используют данные спецификации LoRaWAN

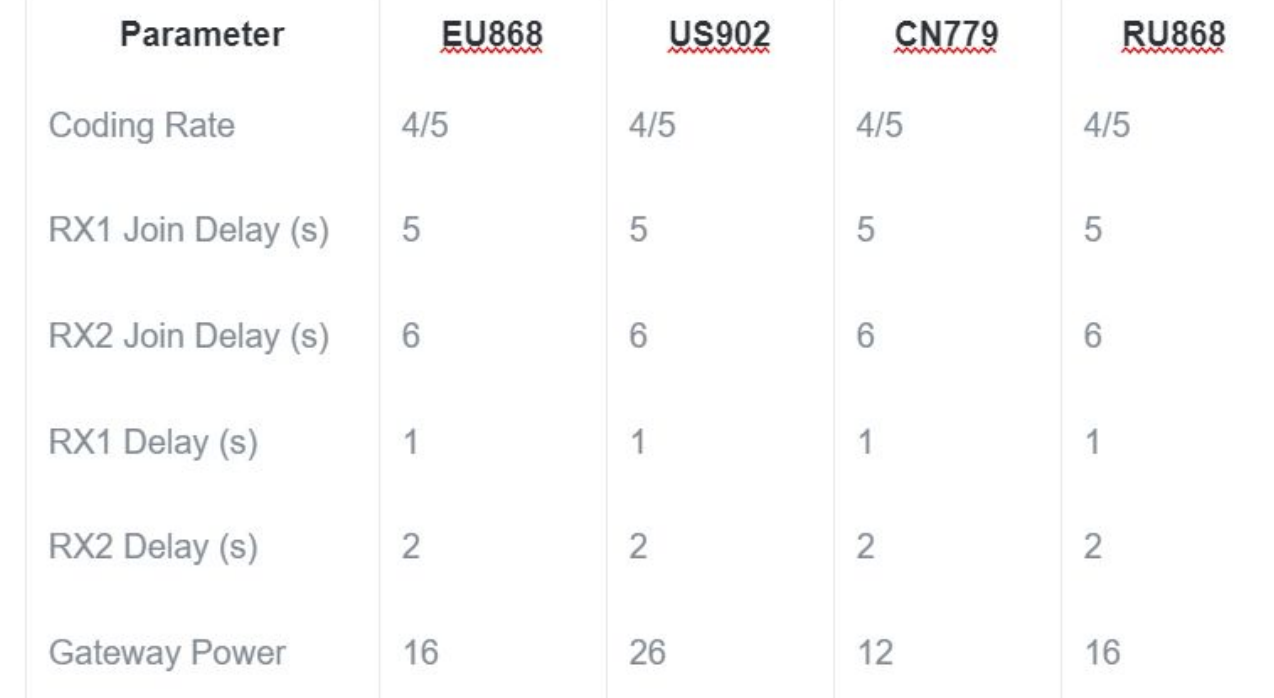

## Частотный план для РФ

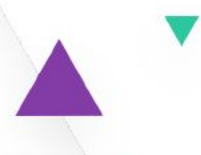

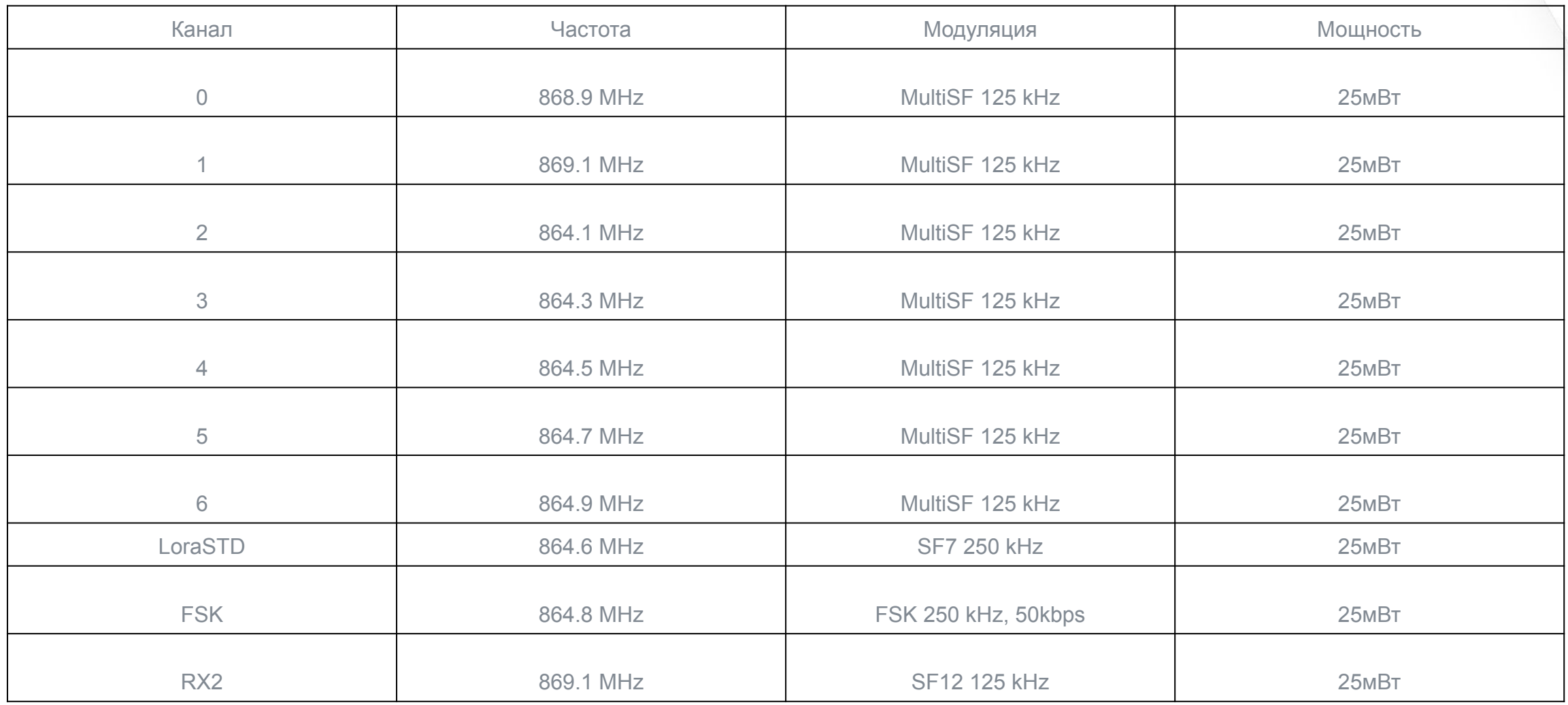

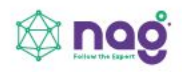

Скорость обмена данными определена уровнями модуляции и коэффициентом SF (Spreading Factors) в комбинации с шириной полосы канала. Все эти параметры влияют на физическую битовую скорость и время в эфире.

Значения: 7, 8, 9, 10, 11, 12

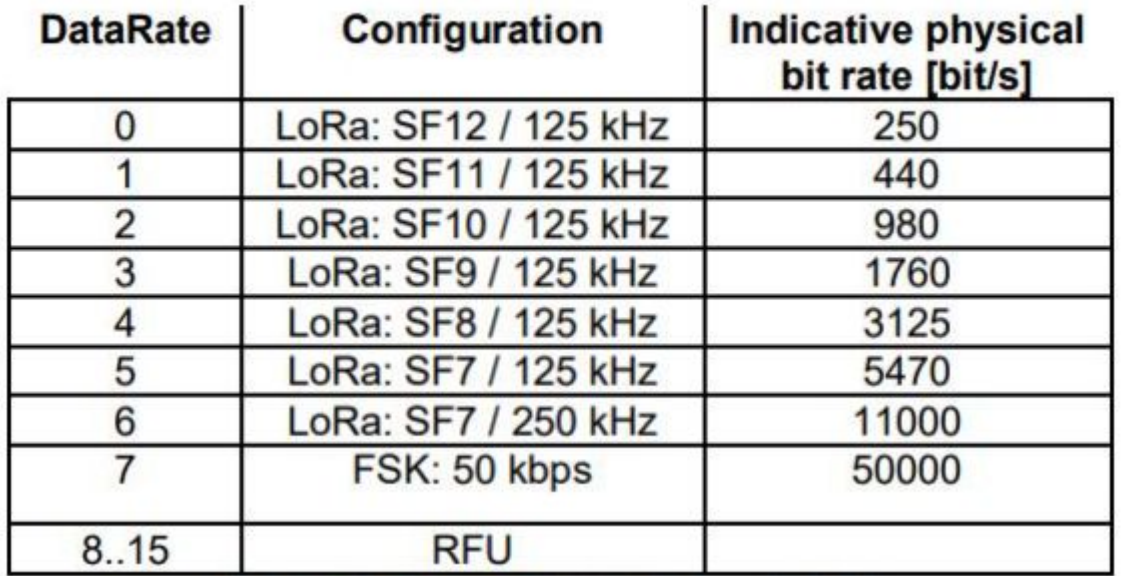

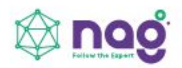

### Безопасность в LoRaWAN

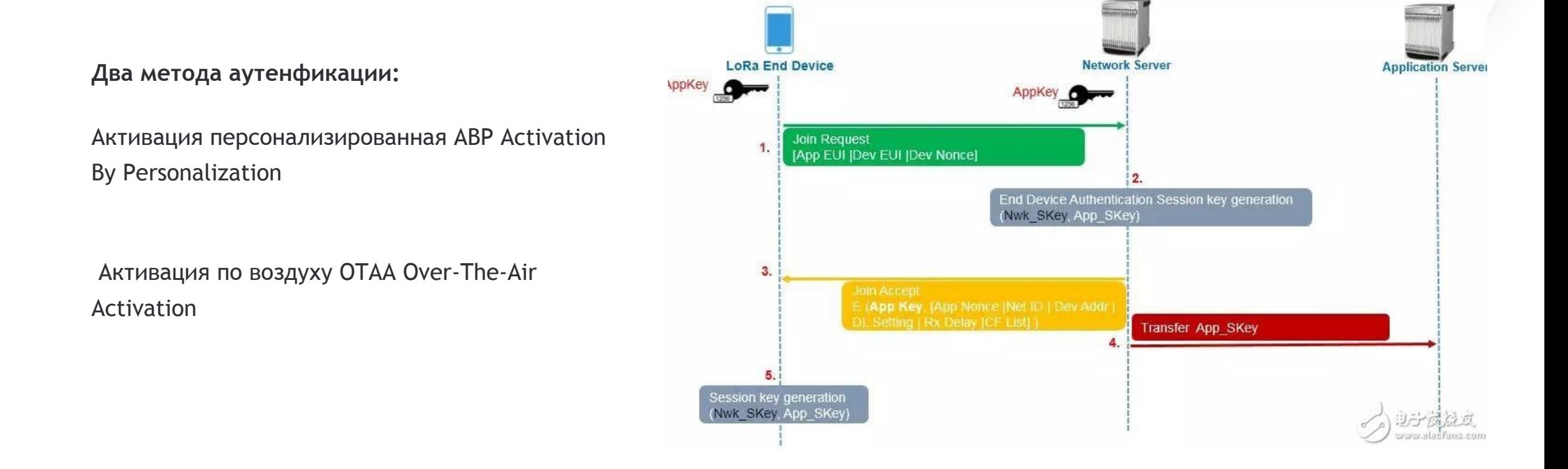

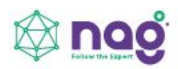

#### prog

Управление и оптимизация сети

При использовании ADR устройство тратят меньше времени на эфир, повышая эффективность радио ресурсов, а также управляя надежностью доставки сообщений

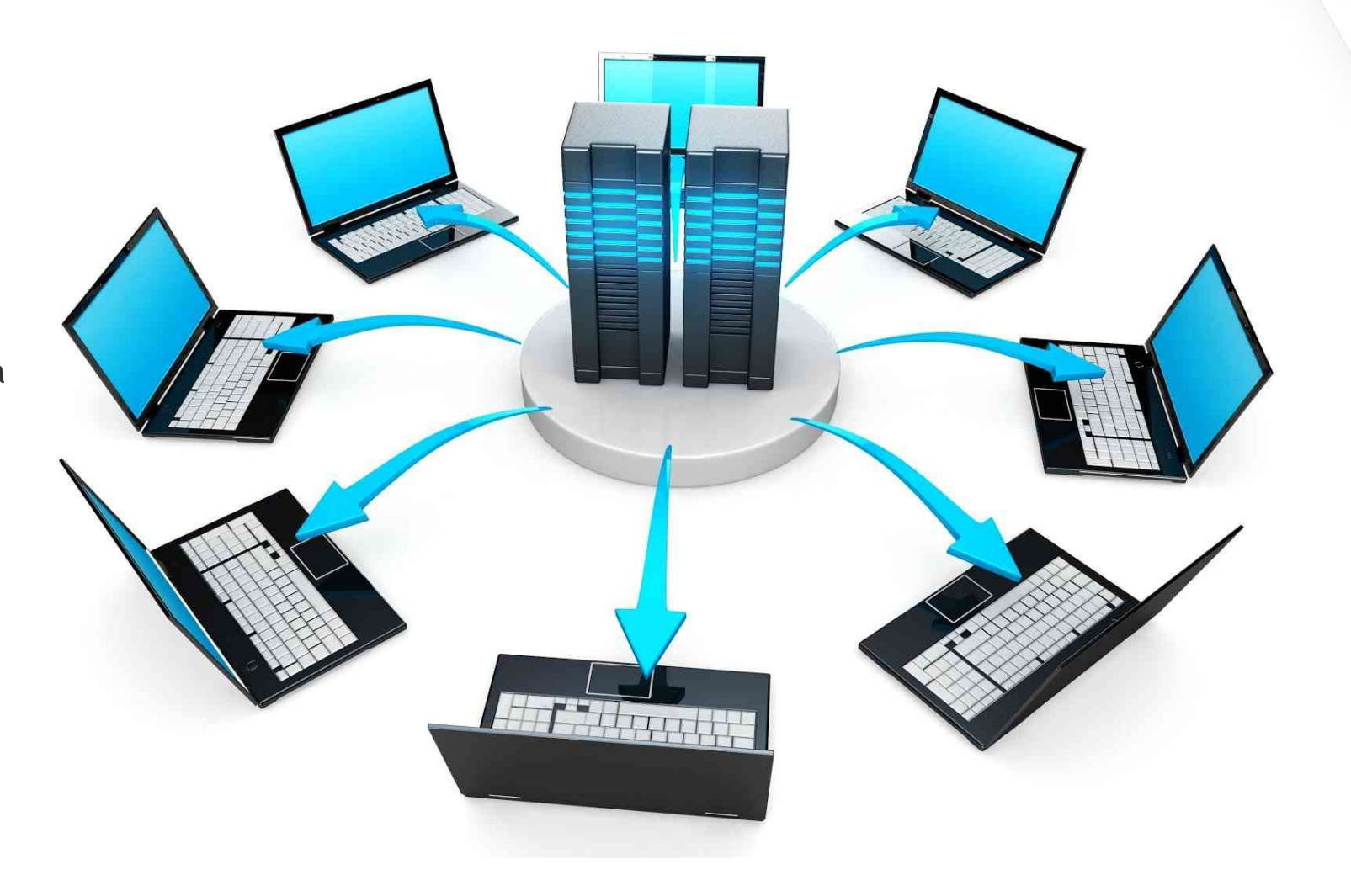

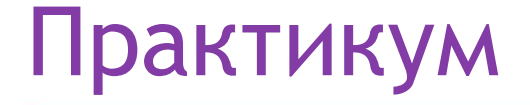

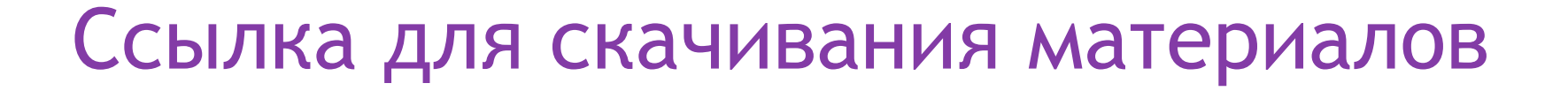

### **https://data.nag.ru/LoRaWAN/Academy/2022/**

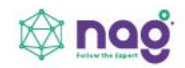

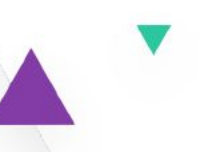

# Развертывание сети LoRaWAN на базе программного обеспечения от Вега-Абсолют

- Настройка сервера сети IOT Vega Server
- Настройка базовой станции
- Установка IOT Vega Admin Tool
- Установка IOT Vega Pulse
- Подключение оконечных устройств

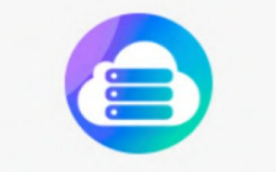

#### **IOT Vega Server**

**IOT Vega Server это сетевой** сервер стандарта LoRaWAN любого масштаба. Работает по спецификации LoRaWAN® 1.02 и поддерживает любые оконечные устройства, работающие согласно данной спецификации.

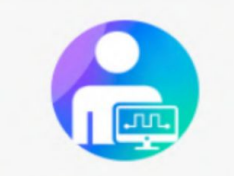

#### **IOT Vega Pulse**

Клиентское приложение ЮТ Vega Pulse имеет простой дружественный интерфейс и обладает минимальным набором инструментов для аналитики данных телеметрии.

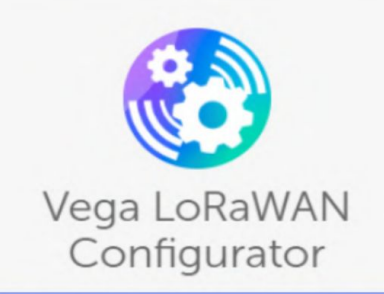

Vega LoRaWAN Configurator предназначен для настройки параметров работы оконечных устройств LoRaWAN через USB подключение. Кроме того, вы сможете посмотреть текущие параметры устройства или обновить прошивку.

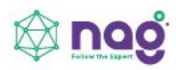

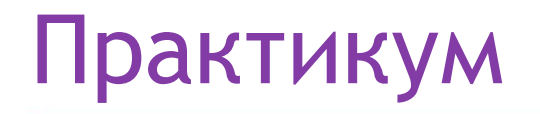

#### **Логины и пароли**

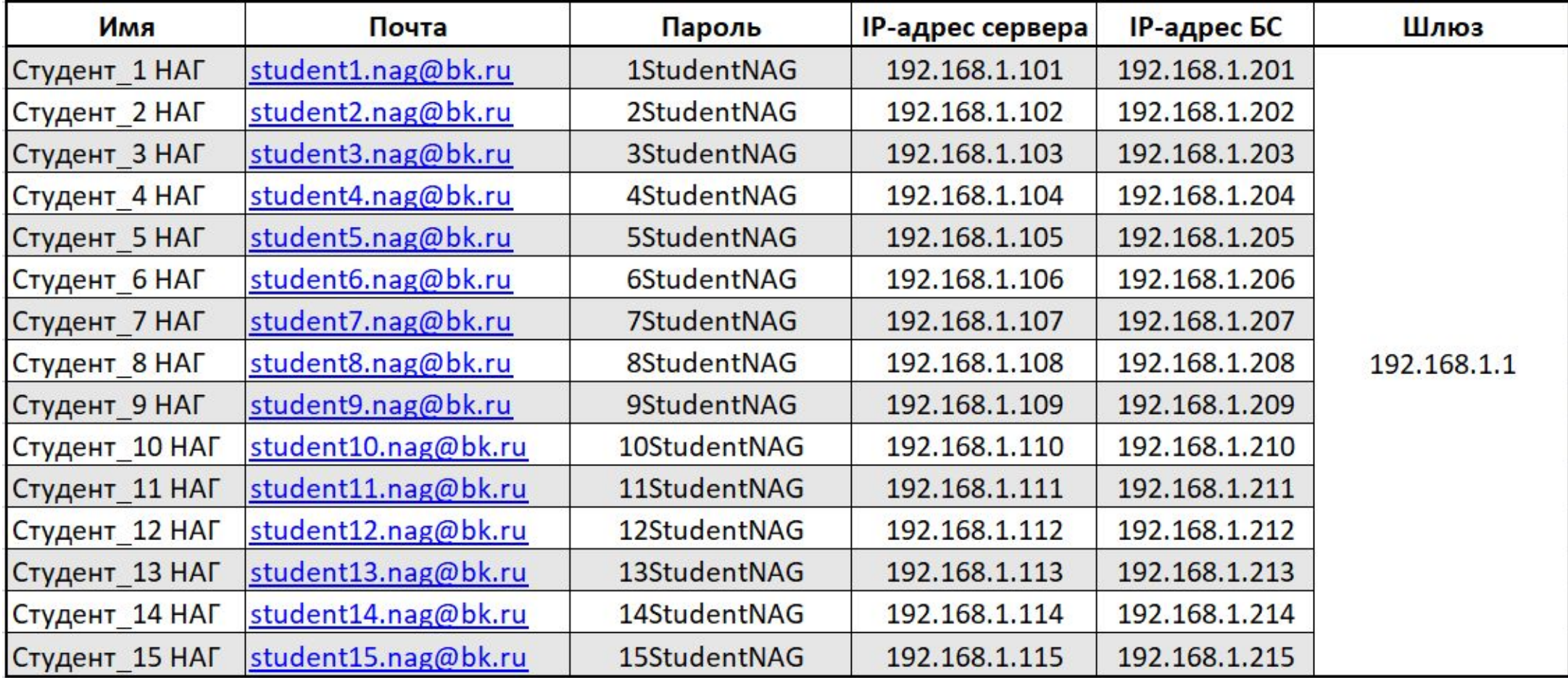

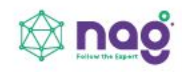

#### Настройка сервера сети IOT Vega Server

- 1. Распаковываем скачанный архив «**IOT Vega Server (win) v1.2.1**».
- 2. Из директории **IOT Vega Server (win) v1.2.1\msvc c++ 2013** устанавливаем библиотеки **vcredist\_x64 (2013)** и **vcredist\_x86 (2013)**.
- 3. Из директории **IOT Vega Server (win) v1.2.1\Win32OpenSSL-1\_0\_2n** устанавливаем **Win32OpenSSL-1\_0\_2n**.
- 4. На сетевую карту вашего компьютера прописываем ip-адрес по которому будет доступен IOT Vega Server:
- Ip-адрес **192.168.1.1ХХ/24**, где **ХХ** номер вашего места
- Шлюз **192.168.1.2ХХ/24**, где **ХХ** номер вашего места
- 5. Открываем **settings.conf** с помощью любого текстового редактора (например, «Блокнот»).
- В секции **[host]** меняем **ip-адрес** на адрес сетевой карты вашего компьютера: **192.168.1.1ХХ/24**, где **ХХ** номер вашего места.
- 6. Запускаем исполняемый файл **iot-vega-server**.

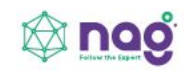

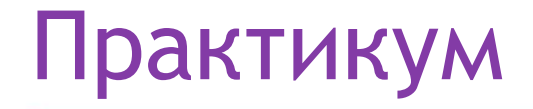

**В результате у вас будет запущен обработчик UDP сервера, открыты порты 8001 и 8002.**

**О корректной работе сервера говорят строки UDP socket has opened и WebSocketServer has opened, а также отсутствие каких-либо сообщений об ошибках.**

**Закрывать сервер не нужно. Сервер должен работать круглосуточно для обеспечения работы сети.**

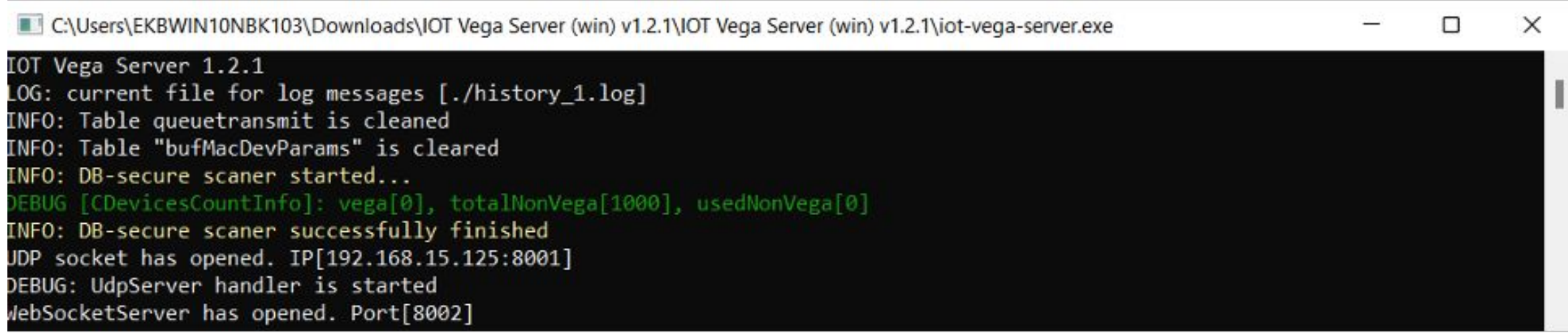

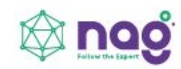

#### Настройка базовой станции

Чтобы узнать IP-адрес базовой станции требуется подключение БС напрямую к компьютеру по USB. Установите **PuTTy** и **Драйвер для COM-порта**.

- 1. Подключить базовую станцию к POE-адаптеру.
- 2. Подключить POE-адаптер к LAN разъему сетевого оборудования и подключить в сеть электропитания.
- 3. Подключить базовую станцию к компьютеру по USB.

4. В диспетчере устройств в разделе «Порты» убедиться, что появился COM-порт подключенной базовой станции и запомнить его номер.

5. Открыть программу PuTTY, выбрать способ подключения Serial, и ввести номер виртуального COM-порта базовой станции и скорость (115200) в соответствующие поля. 6. После чего нажать Open.

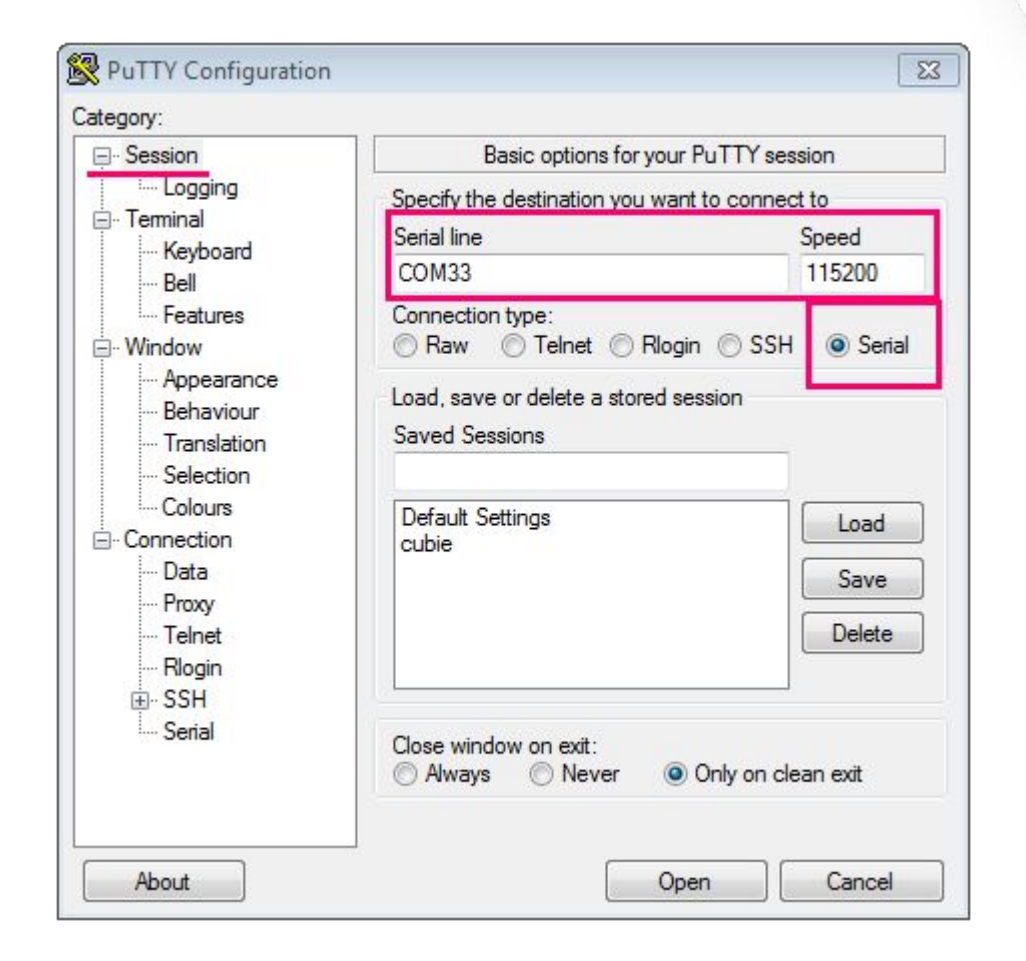

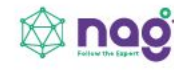

После подключения к базовой станции появится окно терминала PuTTY, где нужно ввести логин и пароль.

Логин и пароль по умолчанию **root** и **temppwd**

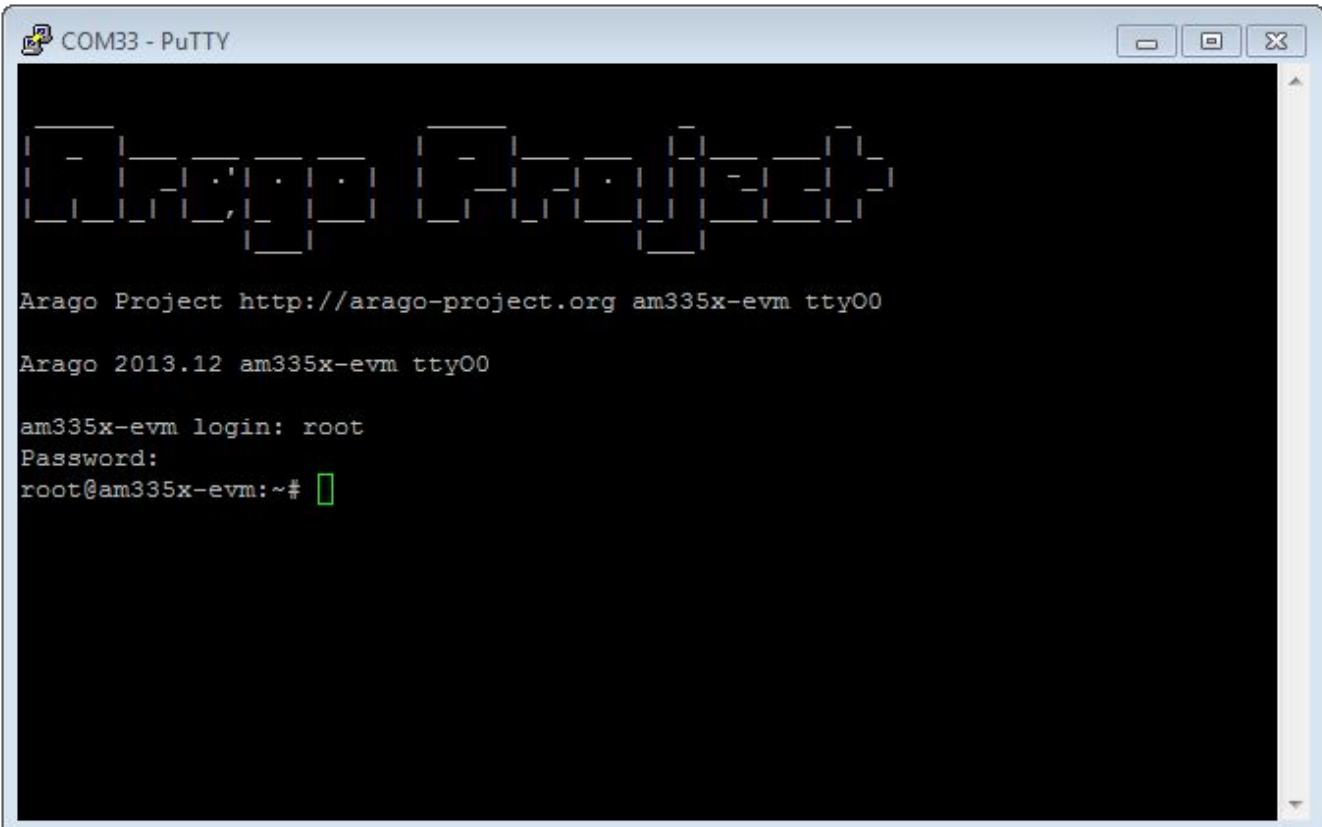

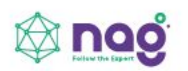

В окне терминальной программы следует ввести команду **ifconfig** и посмотреть **IP-адрес базовой станции**. После этого можно отключить USB кабель и закрыть PuTTY, - больше она не понадобится.

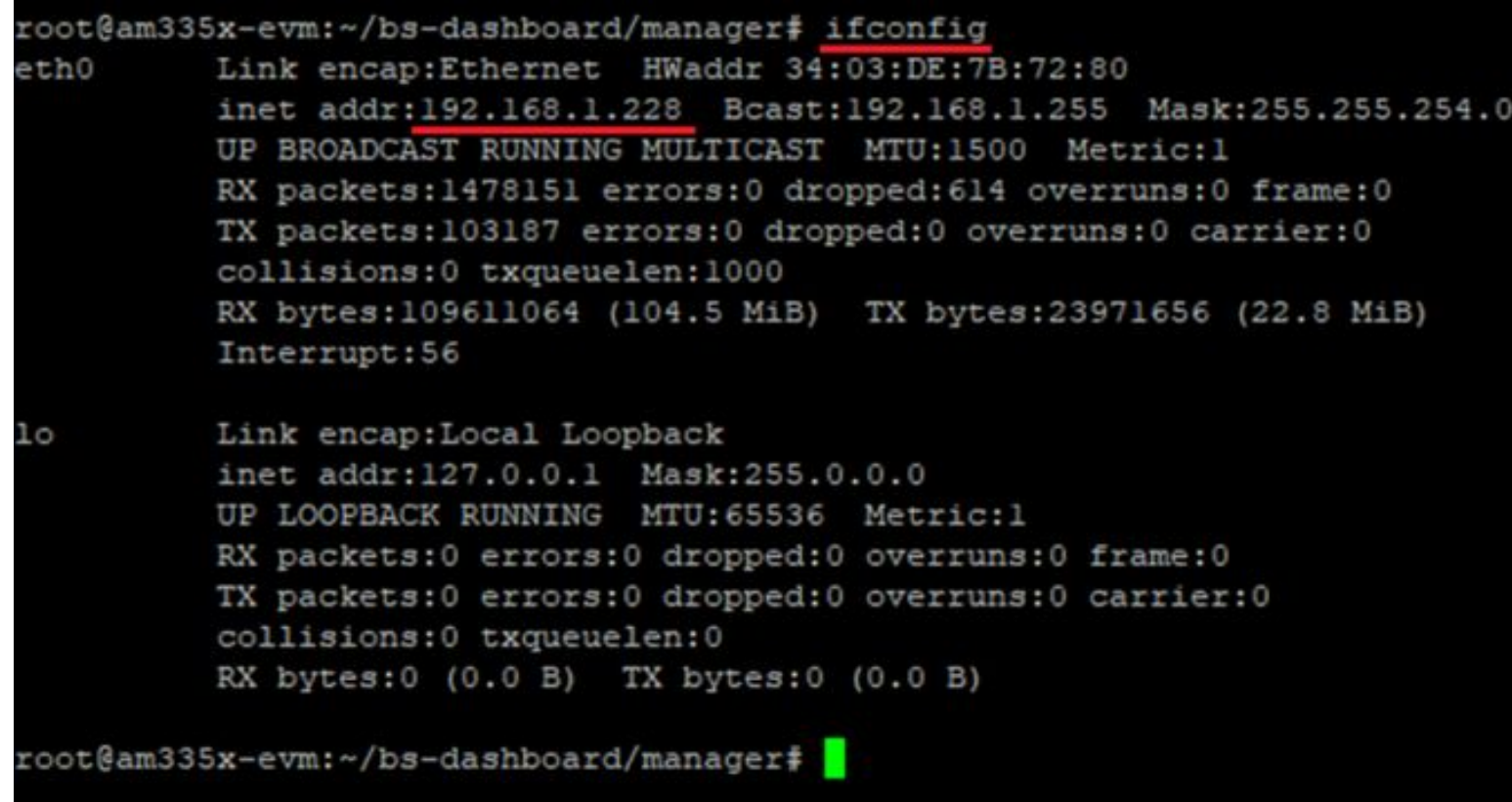

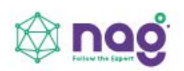

По умолчанию запуск «BS-Dashboard» осуществляется нажатием кнопки **BT-1 на плате базовой станции**. Это может быть изменено в настройках. После удерживания кнопки в нажатом состоянии более 6 секунд начнется запуск, который может продолжаться одну-две минуты в зависимости от загруженности устройства.

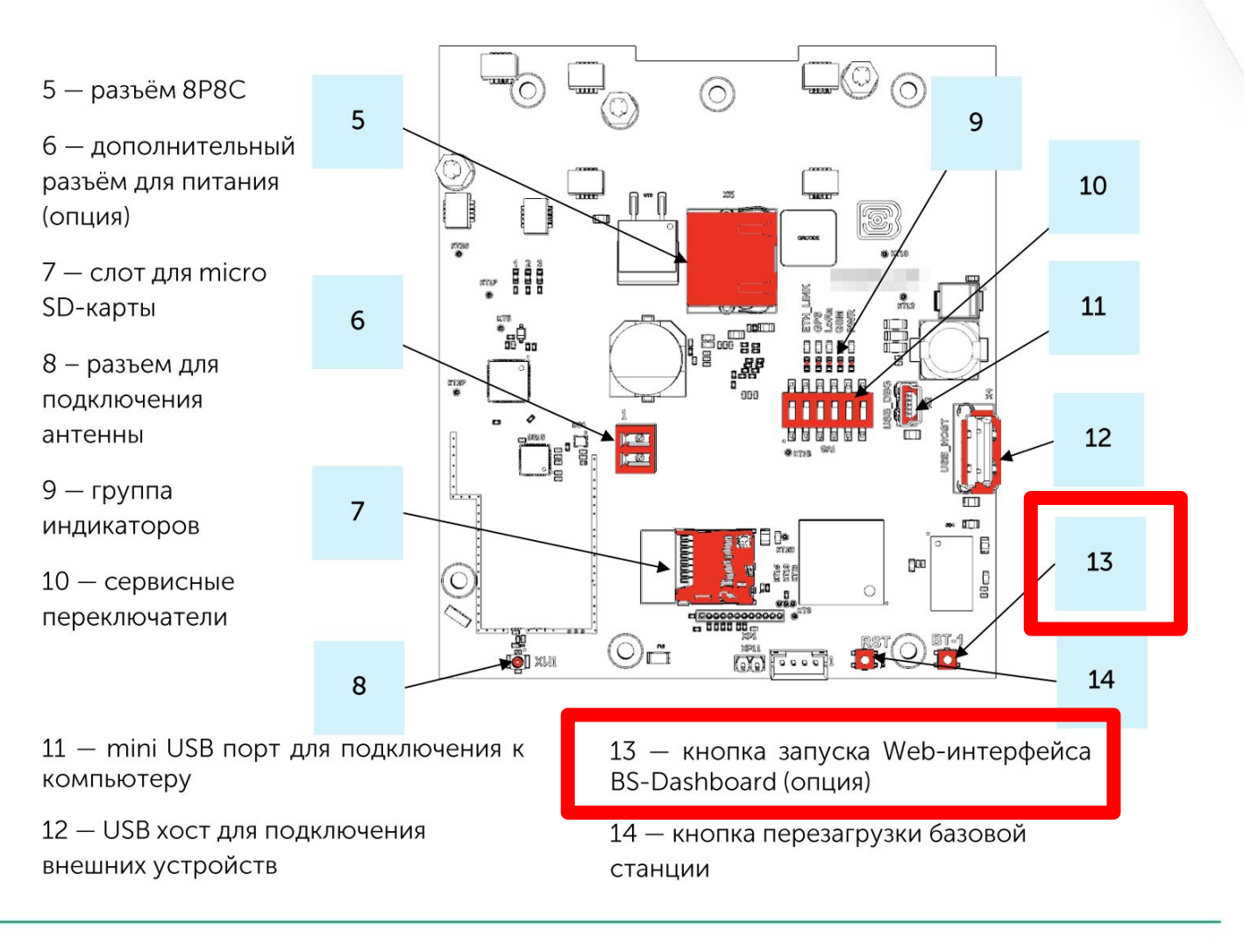

7. Откройте окно браузера и введите IPадрес базовой станции в адресную строку. Если сервер «BS-Dashboard» успешно запущен, появится страница входа в клиентское приложение интерфейса. Логин и пароль по умолчанию **root** и **temppwd**. 8. Во вкладке **«Сетевые настройки»** меняем IP-адрес базовой станции Ставим «галочку» **Статический IP** IP-адрес: **192.168.1.2ХХ**, где **ХХ** номер вашего места Маска: **255.255.255.0** Шлюз: **192.168.1.1ХХ**, где **ХХ** номер вашего места

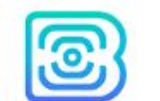

Настройки подключения серверу LoRa

Настройки частотного п LoRa

loRa

loRa

Логи LoRa

Сетевые наст

♦ Действия

#### Базовая станция

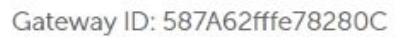

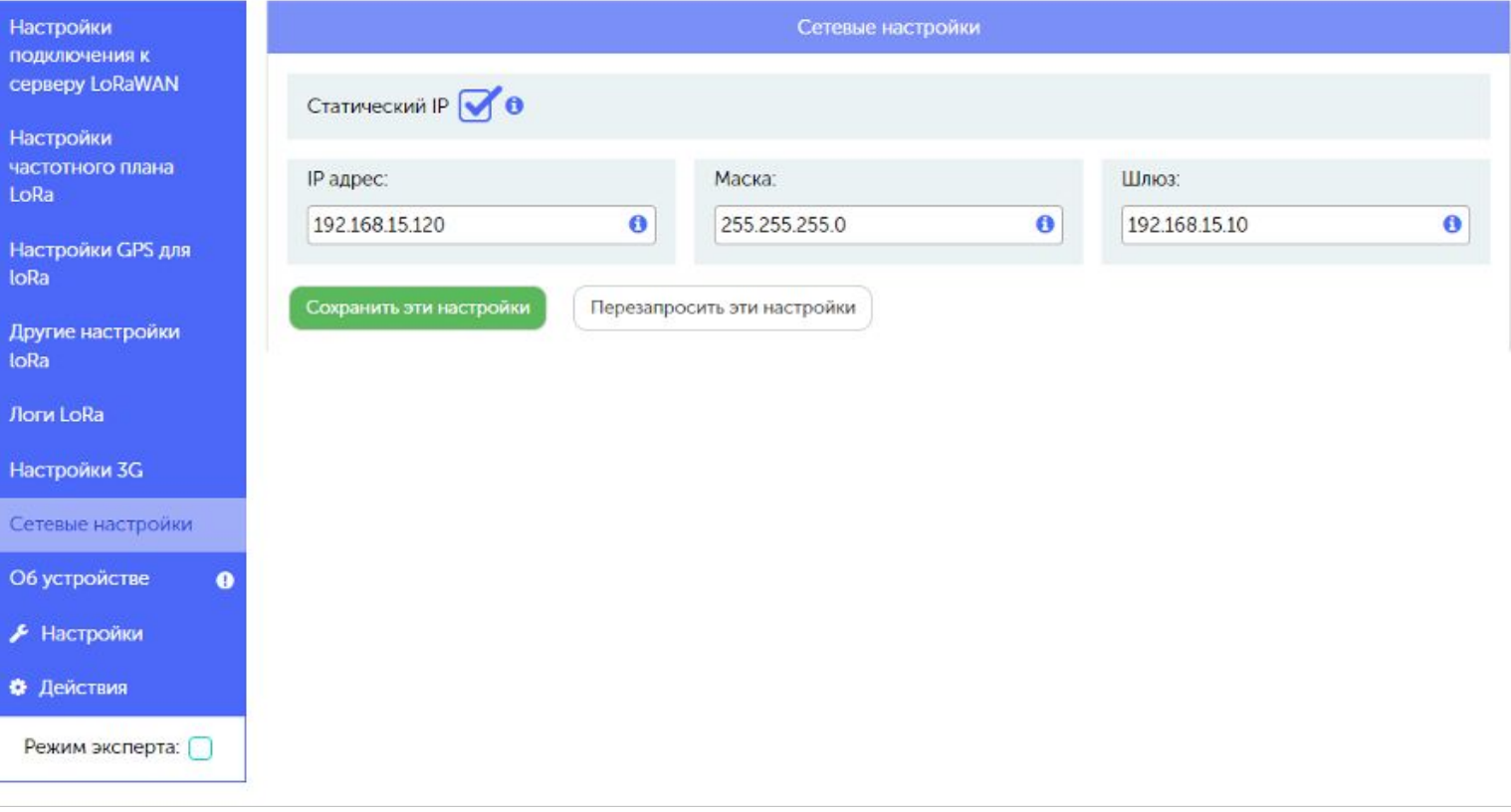

**RU EN** 

Выйти №

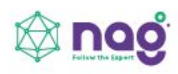

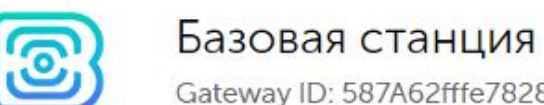

Gateway ID: 587A62fffe78280C

8. Во вкладке «**Настройки частотного плана LoRa**» выбираем **частотный план RU868**

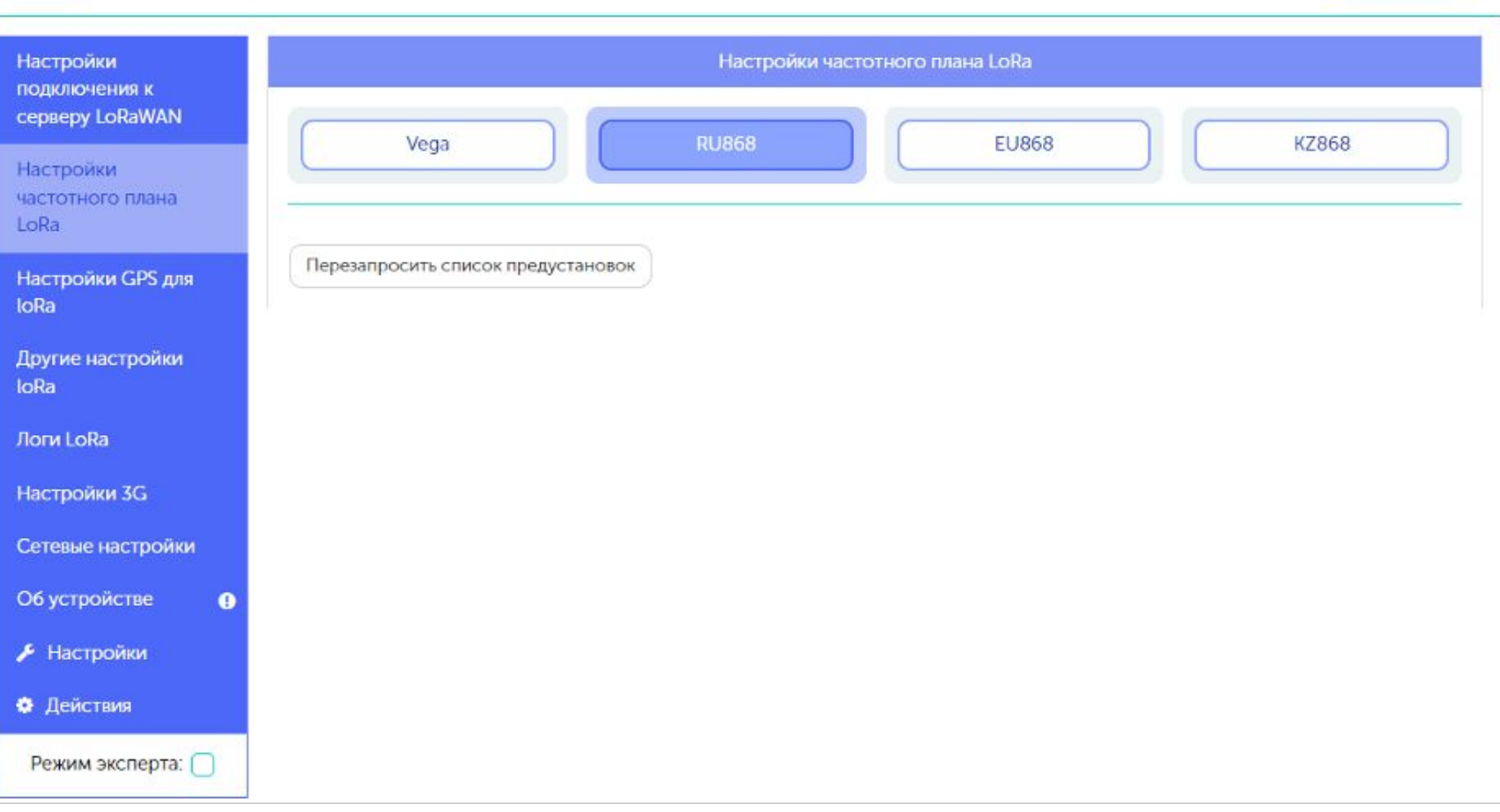

RU EN

Выйти ∈

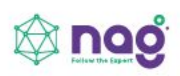

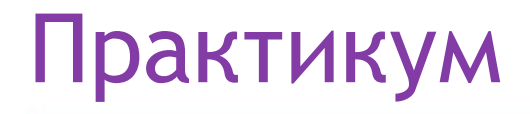

9. Во вкладке «**Настройки подключения к серверу LoRaWAN**» указываем данные для подключения к серверу. Адрес сервера: **192.168.1.1ХХ/24**, где **ХХ** номер вашего места Верхний порт: **8001** Нижний порт: **8001**

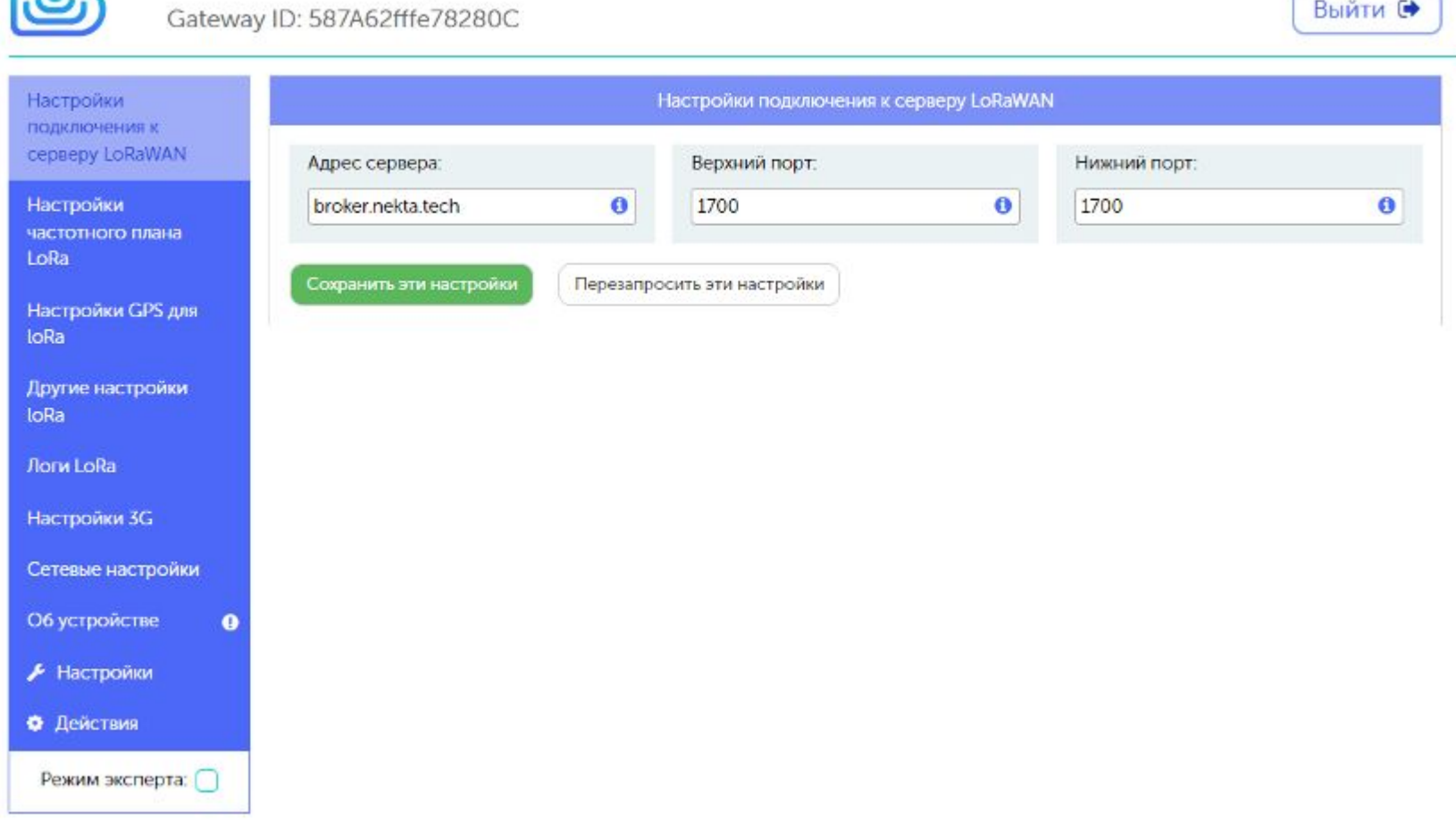

Базовая станция

 $\sim$   $\sim$ 

<u>ලි</u>

**RU EN** 

Выйти **№** 

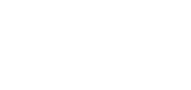

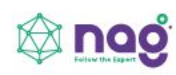

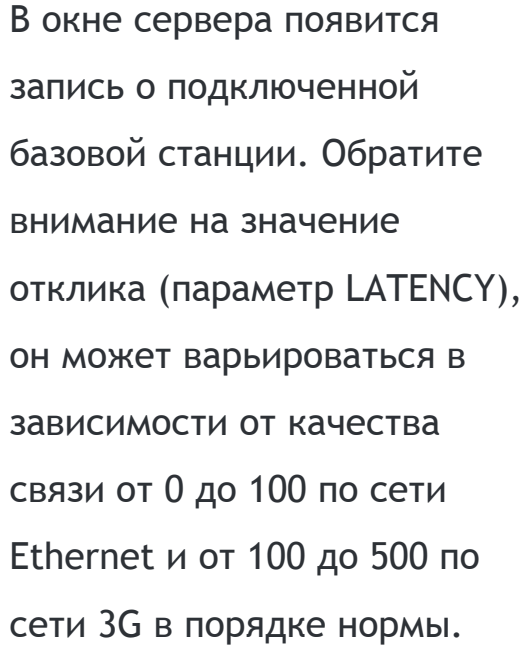

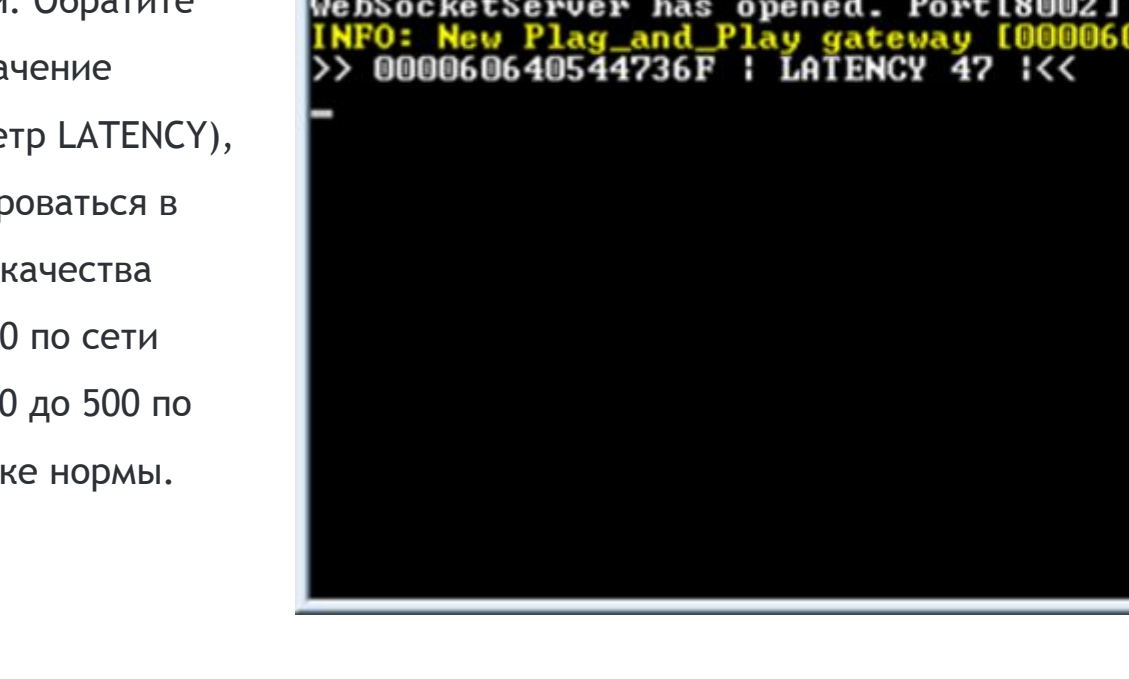

IOT Vega Server 1.1.5 INFO: Table queuetransmit is cleaned<br>INFO: Table "bufMacDevParams" is cleared INFO: UdpServer state changed: 4

C:\Users\Helen\Downloads\IOT Vega Server (win) v1.1.5\iot-vega-server.exe

UDP socket has opened. IP[192.168.0.77:8001]<br>WebSocketServer has opened. Port[8002] psocketserver nas opened: rorttowez<br>FO: New Plag\_and\_Play gateway [000060640544736F] has been registered<br>|000060640544736F : LATENCY 47 :<<

### Практикум

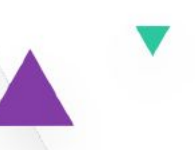

 $\Box$  x

#### Установка IOT Vega Admin Tool

1. Распаковываем скаченный архив «IOT Vega Admin Tool V1.1.6\_ru».

2. Разместите папку Admin Tool в директории вашего сайта (IOT Vega Server (win) v1.2.1\ ).

3. В папке Admin Tool откройте для редактирования файл config.js и исправьте адрес

WebSocket на адрес вашего сетевого сервера:

**const address\_ws = 'ws://192.168.1.1ХХ:8002';** где **ХХ** номер вашего места.

Этот адрес будет являться адресом WebSocket соединения по умолчанию.

5. После изменения всех настроек сохранить и закрыть файл.

6. Запустить файл index.html с помощью любого браузера. Откроется web-страница с панелью ввода логина и пароля.

В поля Login и Password необходимо ввести логин и пароль, указанные в файле settings.conf данного сервера. Нажать кнопку Sign in.

Приложение IOT Vega AdminTool запущено.

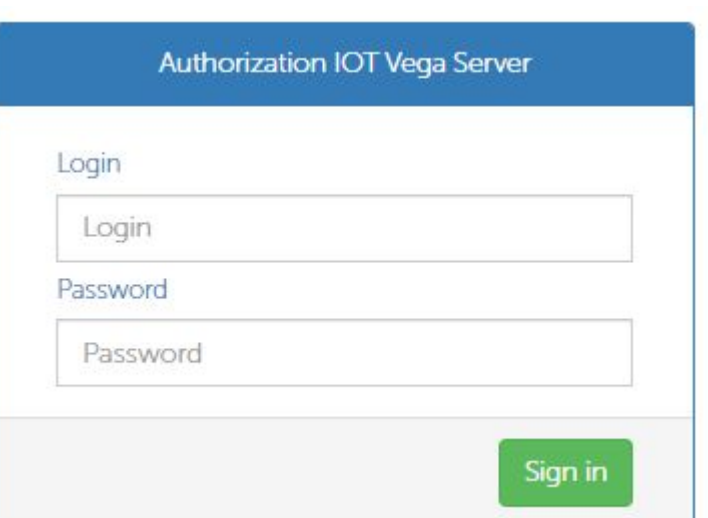

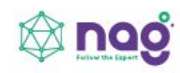

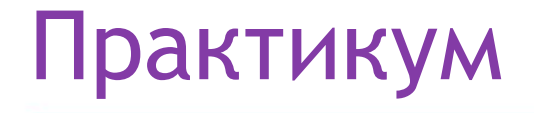

Во вкладке Gateways можно увидеть подключенную базовую станцию.

В колонке Active отображается статус базовой станции, зелёная галочка означает, что базовая станция передаёт данные на сервер.

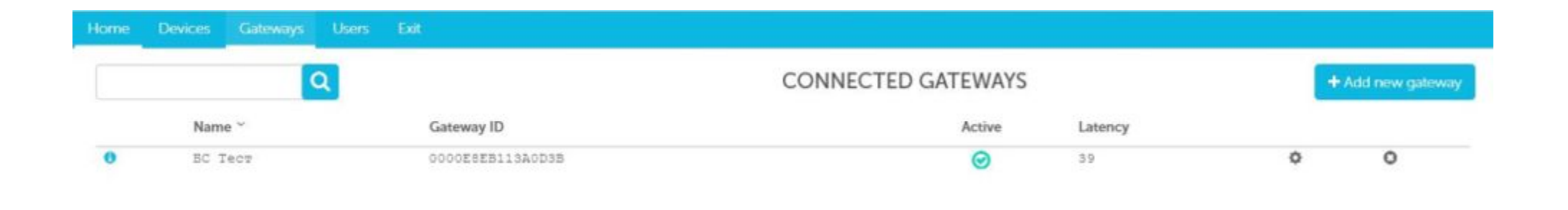

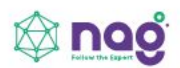

#### Подключение оконечных устройств

1. Установите **Драйвер для USB stsw-stm32102**.

2. Запустите исполняемый файл **VCP\_V1.4.0\_Setup.exe** появится окно установщика: в этом окне нужно нажать кнопку Next, затем Install, после чего начнётся установка. По окончании появится окно успешного завершения установки. После нажатия **Finish** драйвер готов к работе, - можно подключать оконечные устройства по USB.

Оконечные устройства Вега настраиваются с помощью программы «**Vega LoRaWAN** 

**Configurator**» при подключении к компьютеру по USB. Программа «Vega LoRaWAN Configurator» не требует установки.

При запуске исполняемого файла появляется окно работы с программой.

Для подключения к устройству необходимо выполнить следующие шаги:

3. Подключить USB-кабель к устройству.

- 4. Запустить программу «Vega LoRaWAN Configurator».
- 5. Нажать кнопку «Подключиться» в меню слева.

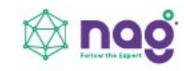

Программа автоматически распознает тип устройства,

и меню выбора устройства станет неактивным.

Всё, что нужно для подключения устройства к сети находится во вкладке «Информация».

**Данные для ABP** – данные, необходимые для регистрации устройства в сети LoRaWAN в режиме активации ABP (Activation By Personalization). **Данные для OTAA** – данные, необходимые для регистрации устройства в сети LoRaWAN в режиме активации OTAA (Over The Air Activation).

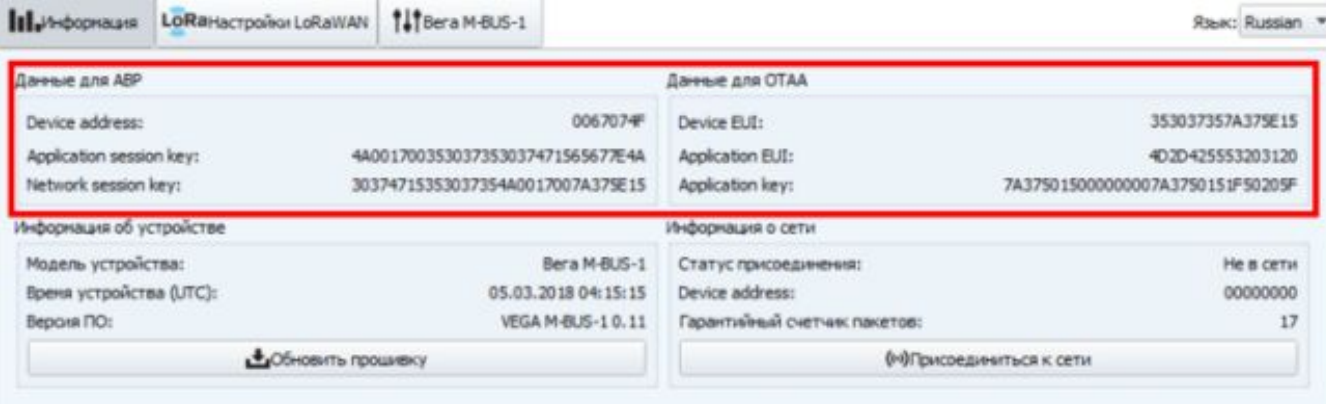

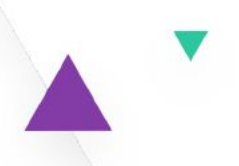

**Во вкладке «Настройки LoRaWAN» выбираем частотный план RU868, способ активации OTAA, запрос подтверждения Без подтверждения и автоматическое управление скоростью Вкл.**

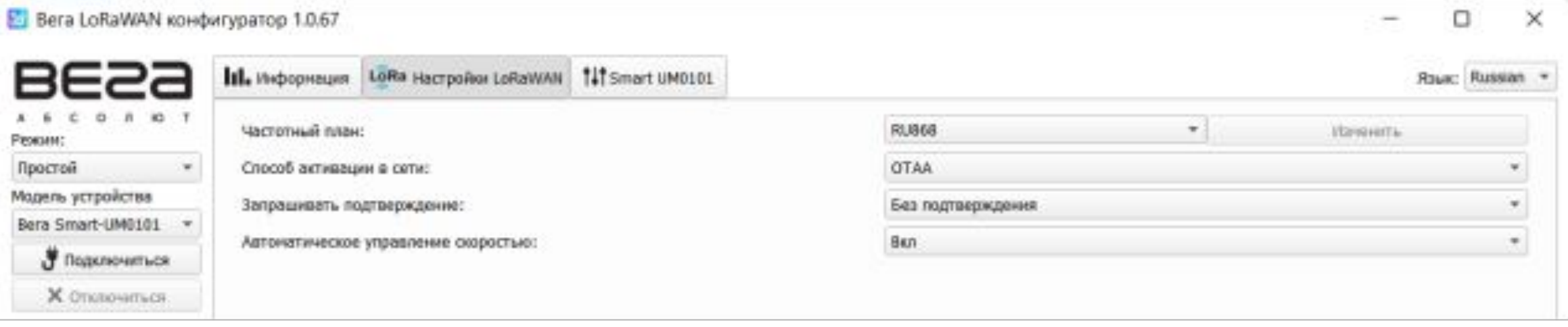

**Во вкладке с наименованием датчика (например «Smart UM0101») период сбора и передачи данных устанавливаем минимальный, равный 5 минутам. В настройках пороговых значений ставим галочку «Отправлять тревогу при выходе данных за пороги», устанавливаем пороговые значения параметров на своё усмотрение.**

 $1 - 26$  have a s

Pexon

 $G<sub>1</sub>$ ✔ **SCHOOL** 

**В левом нижнем углу окна выбираем применить настройки.**

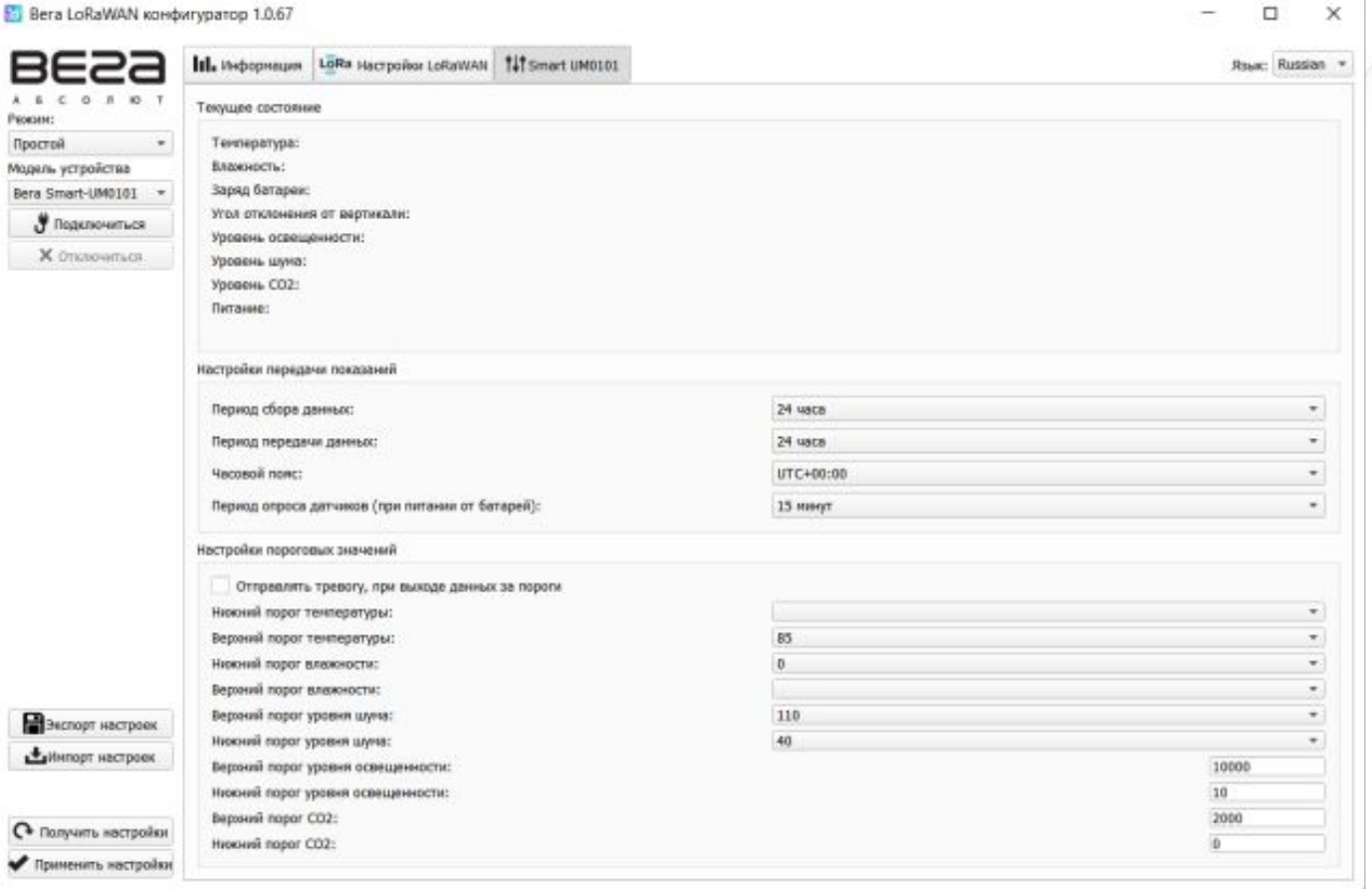

Нажимаем кнопку запуска на датчике. Во вкладке «Информация» Будет виден процесс посылки сообщения на базовую станцию, там же в «Информация о сети» отобразится статус подключение БС к сети.

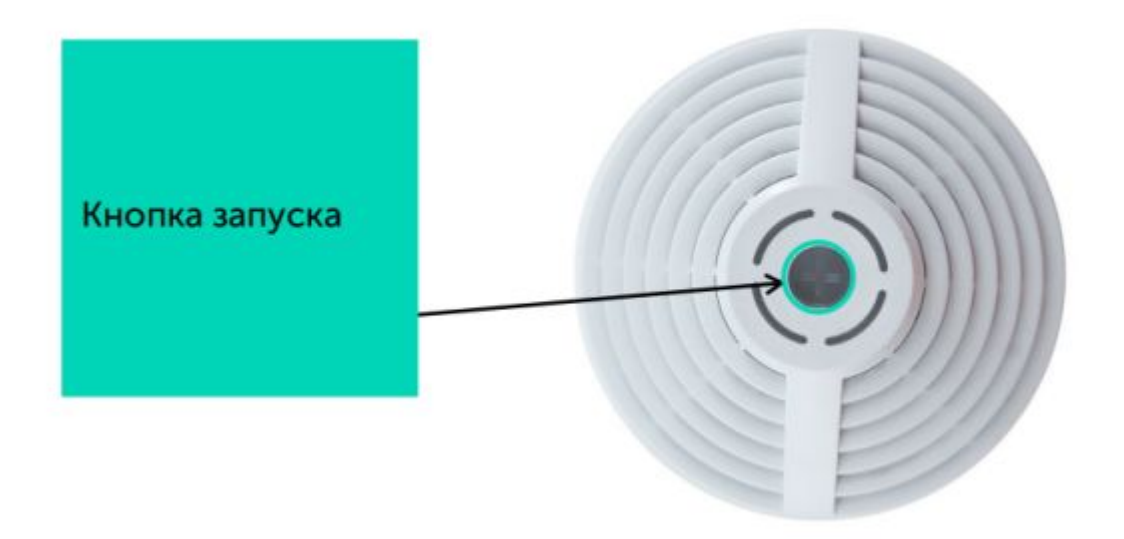

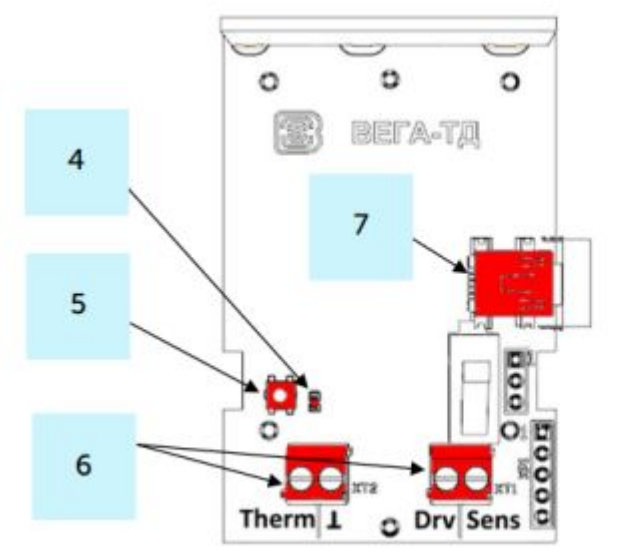

4 - светодиодный индикатор 5 - кнопка запуска 6 - контактные клеммы 7 - USB-порт

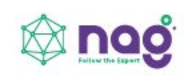

Для подключения устройства к серверу в программе IOT Vega AdminTool необходимо перейти на вкладку Devices и нажать кнопку

#### + Add new device

Появится окно подключения нового оконечного устройства. Поля, обязательные для заполнения подсвечены красным цветом. Также рекомендуется указывать имя девайса, чтобы можно было однозначно идентифицировать его при большом количестве подключенных устройств.

Класс устройства можно посмотреть на сайте или в программе «Vega LoRaWAN Configurator» во вкладке конкретного устройства.

После заполнения всех полей нажать кнопку Save. Устройство появится в списке устройств.

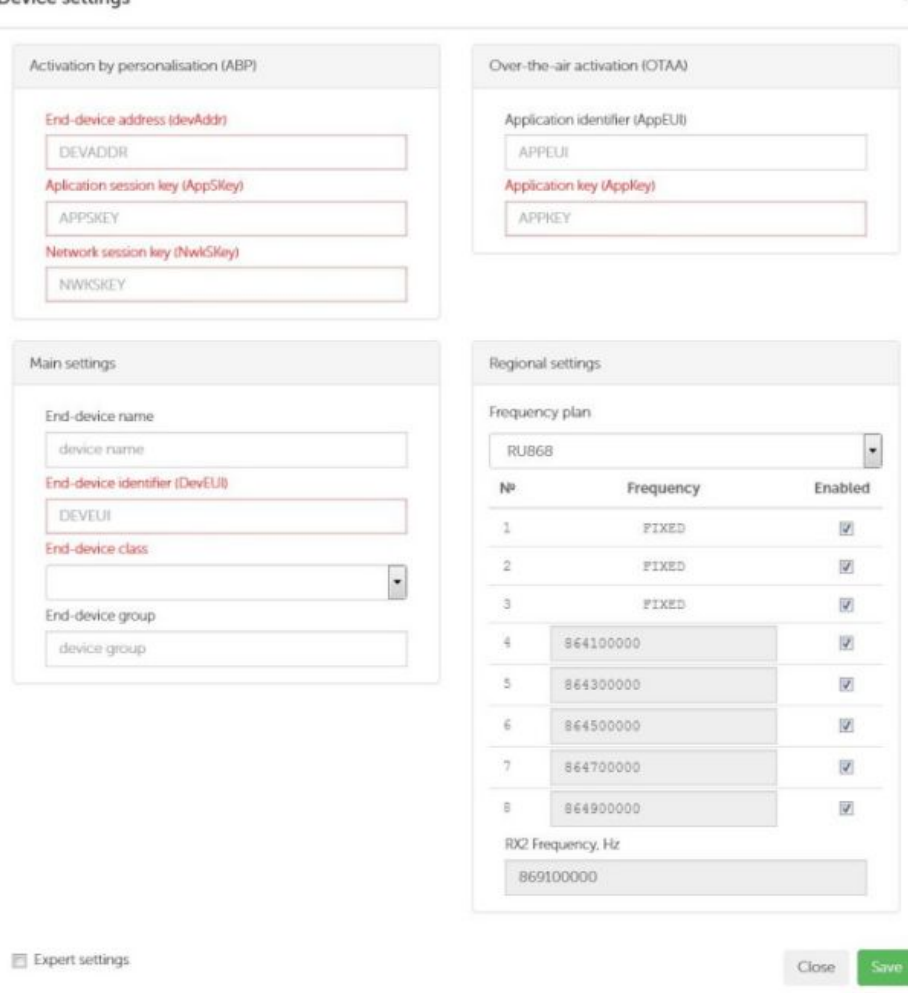

Dovico sotting

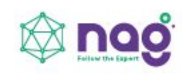

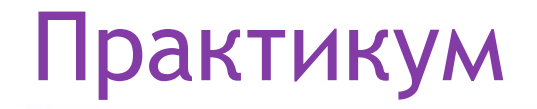

В программе «Vega LoRaWAN Configurator» нажать кнопку «Присоединиться к сети». Убедиться, что пакет пришел на сервер: в столбце Last connection появится информация с датой и временем последнего пакета.

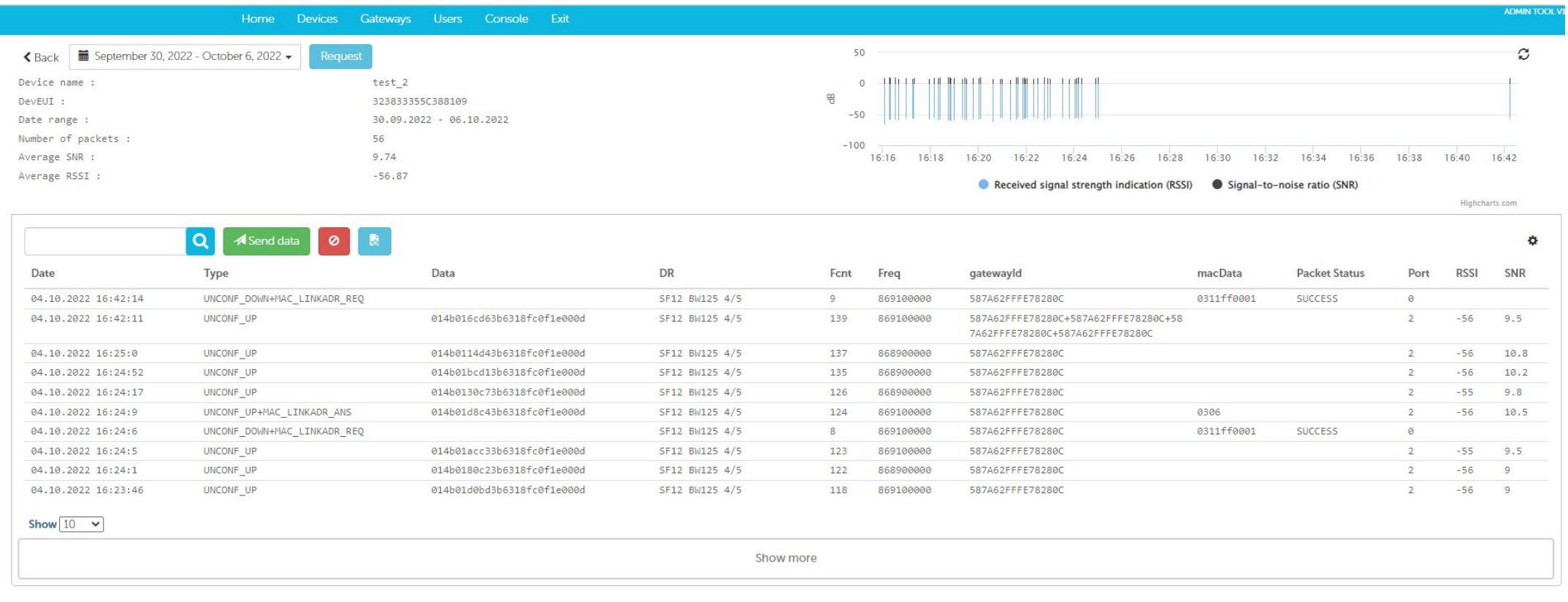

#### Установка IOT Vega Pulse

- 1. Распаковываем скаченный архив «**IOT Vega Pulse V1.1.12\_ru**».
- 2. Разместите папку **Pulse** в директории вашего сайта (**IOT Vega Server (win) v1.2.1\** ).
- 3. В папке **Pulse** откройте для редактирования файл **config.js** в любом текстовом

редакторе и исправьте адрес WebSocket на адрес вашего сетевого сервера:

**const address ws = 'ws://192.168.1.1ХХ:8002';** где XX номер вашего места. .

- 5. После изменения всех настроек сохранить и закрыть файл.
- 6. Запустить файл index.html с помощью любого браузера.

Приложение IOT Vega AdminTool запущено.

7. Добавим устройства для отображения в **Pulse.** Во вкладке приборы выберите "+"

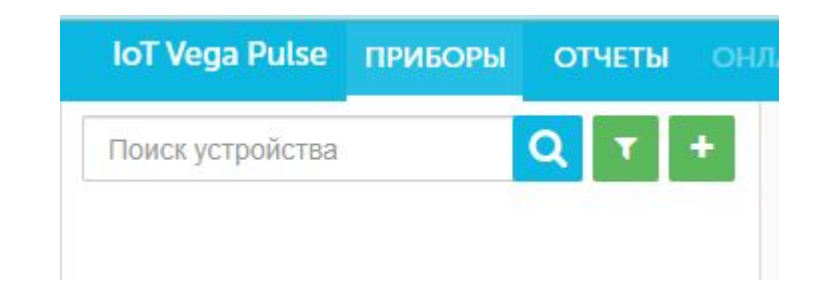

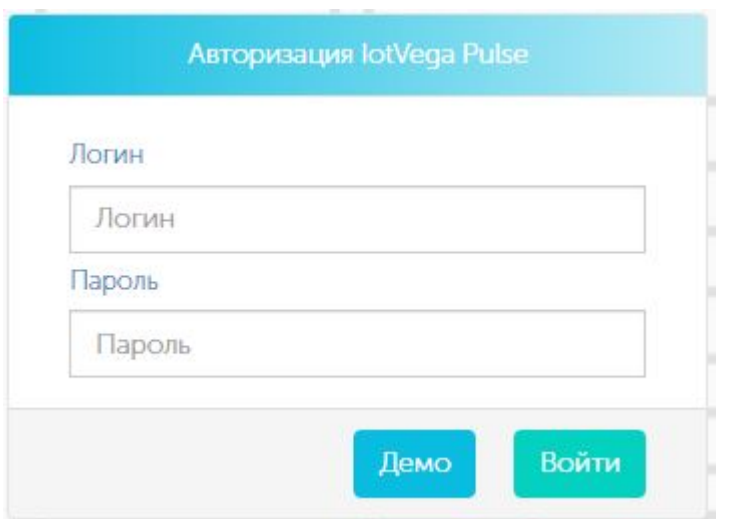

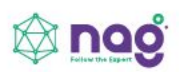

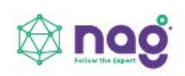

Шаг ⅕

Заполняем поля с названием и адресом объекта, помещением, названием прибора и описанием устройства.

Нажимаем Продолжить

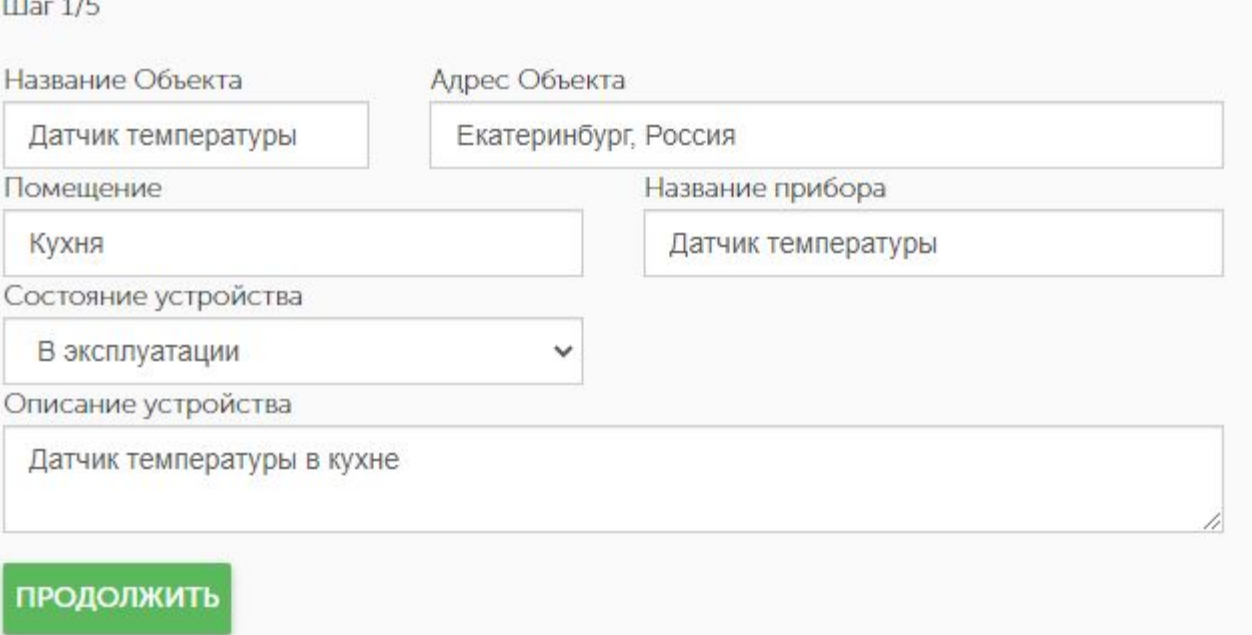

 $1.11$ 

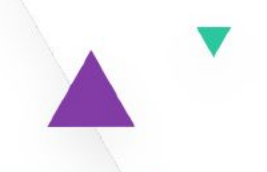

Шаг ⅖

Выбираем устройство из списка

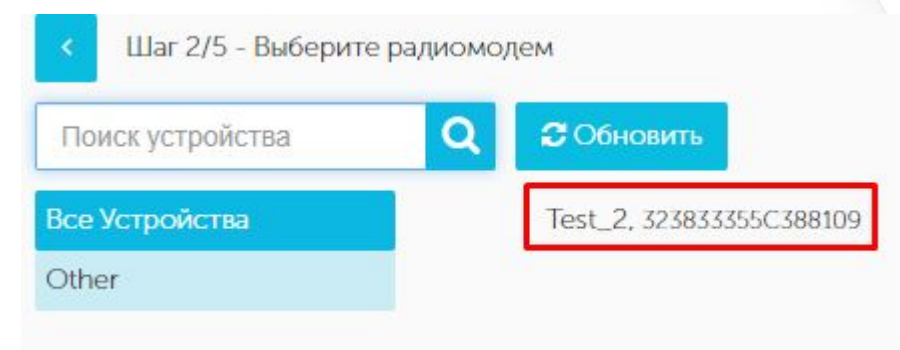

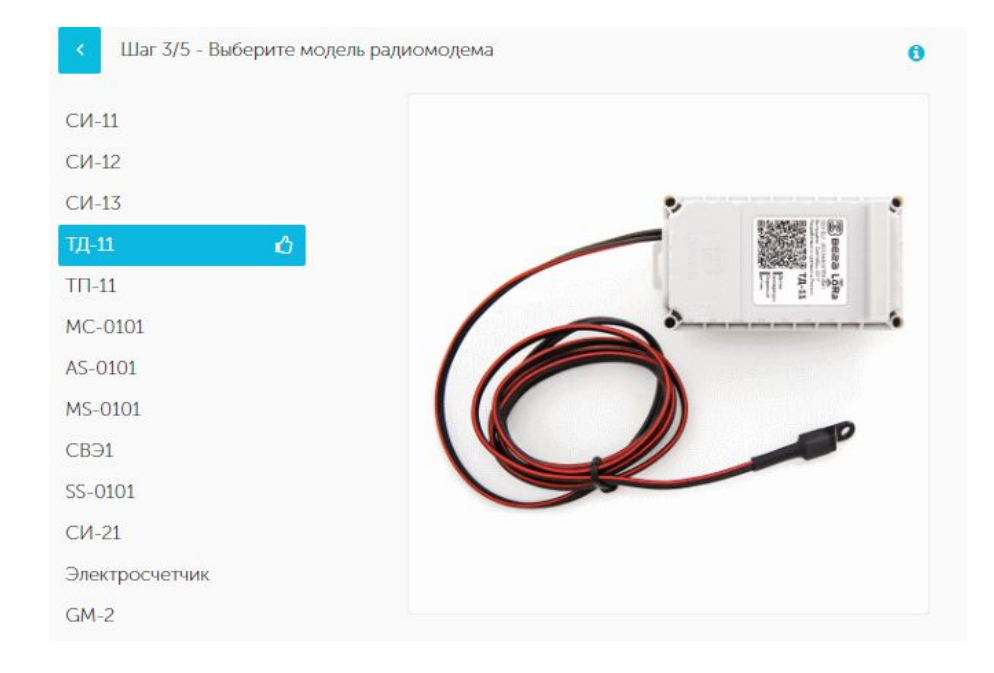

Шаг 3/5

Выбираем модель радиомодема

Нажимаем Продолжить

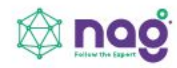

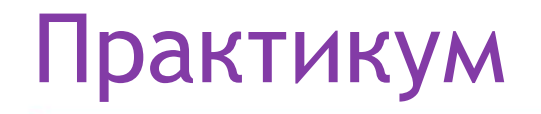

Шаг 5/5

Во вкладке Основные заполняем поля с названием охранного входа, датчика холла 1 и датчика холла 2. Выбираем цвет.

Нажимаем Продолжить

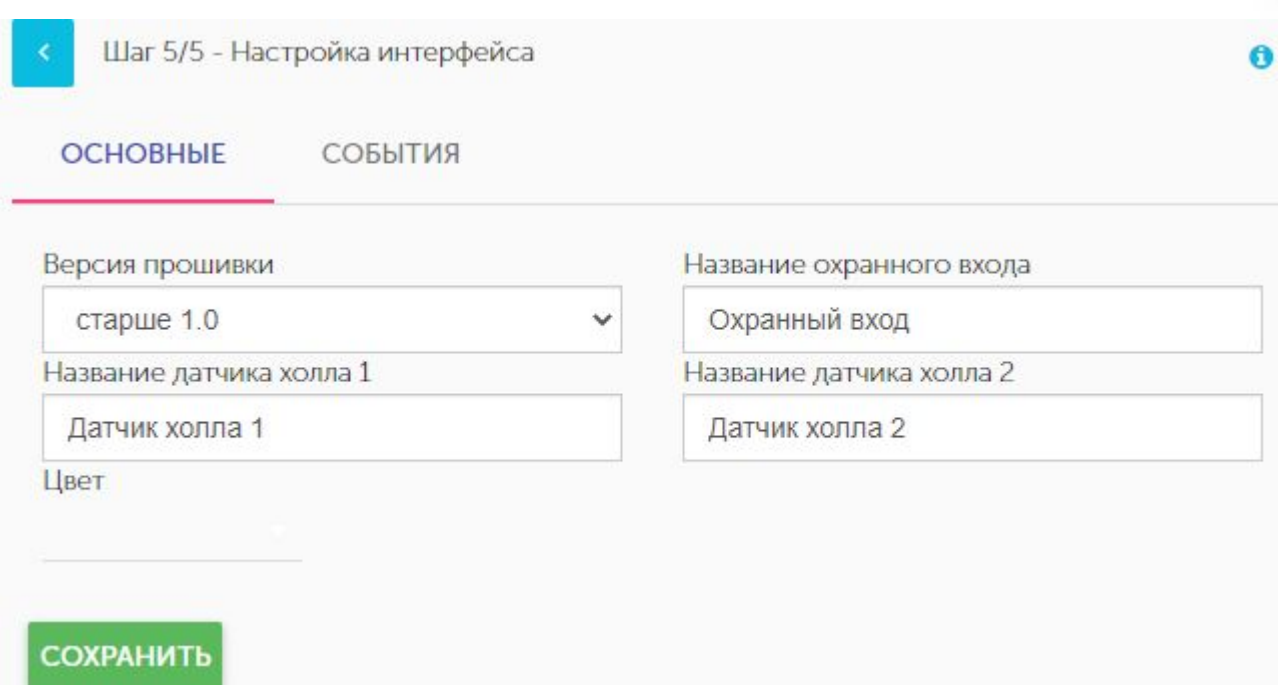

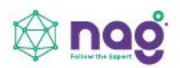

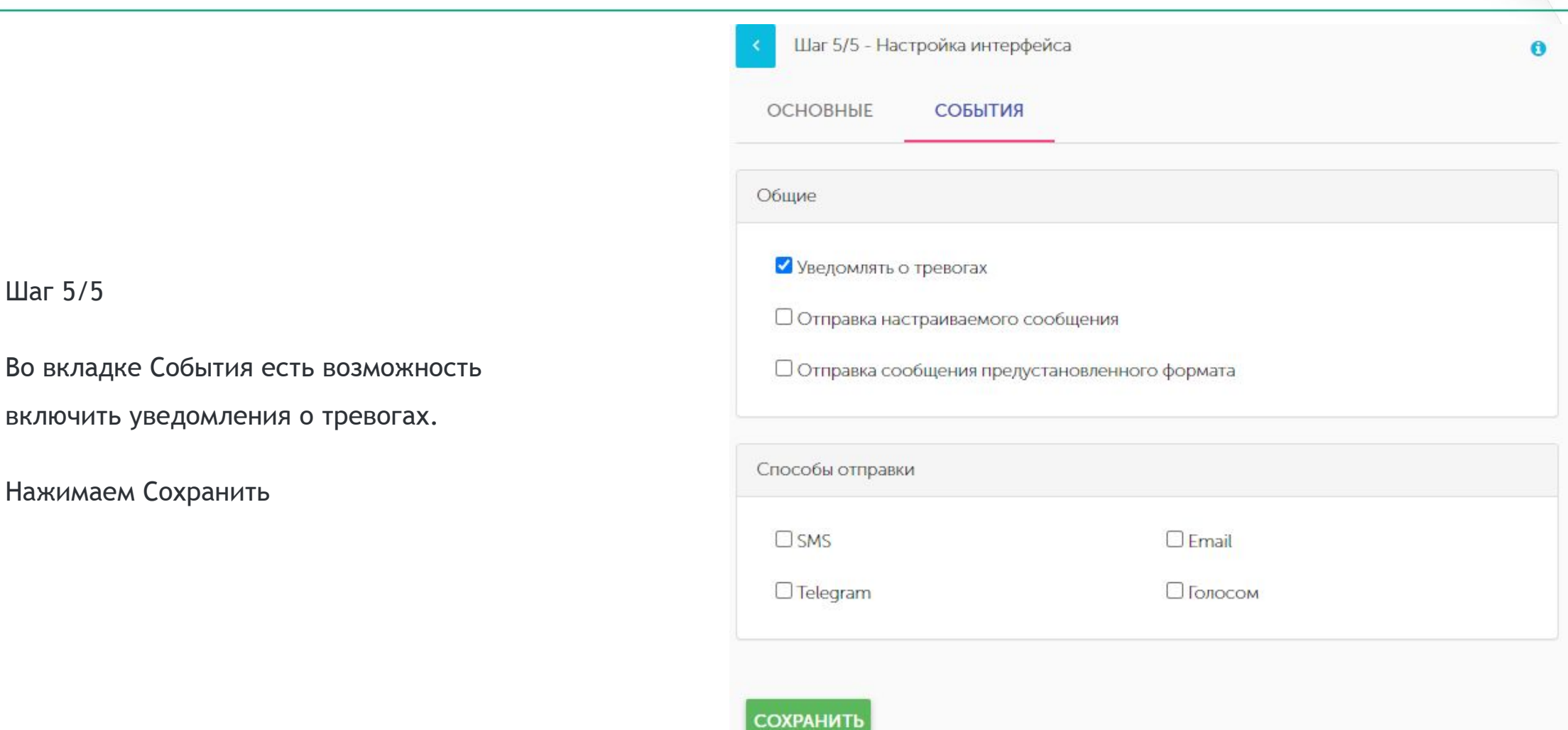

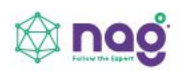

#### Отображение информации по добавленному датчику

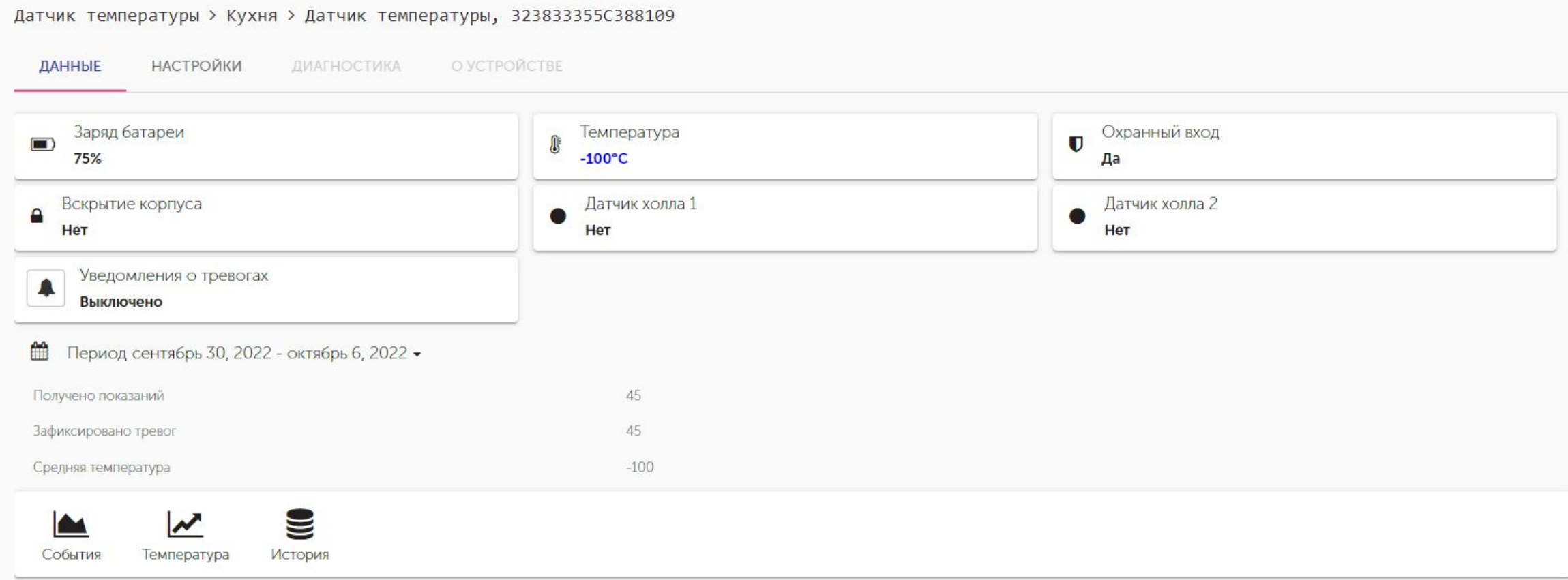

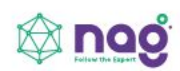

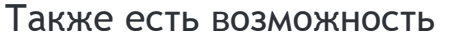

отправить данные на

датчик

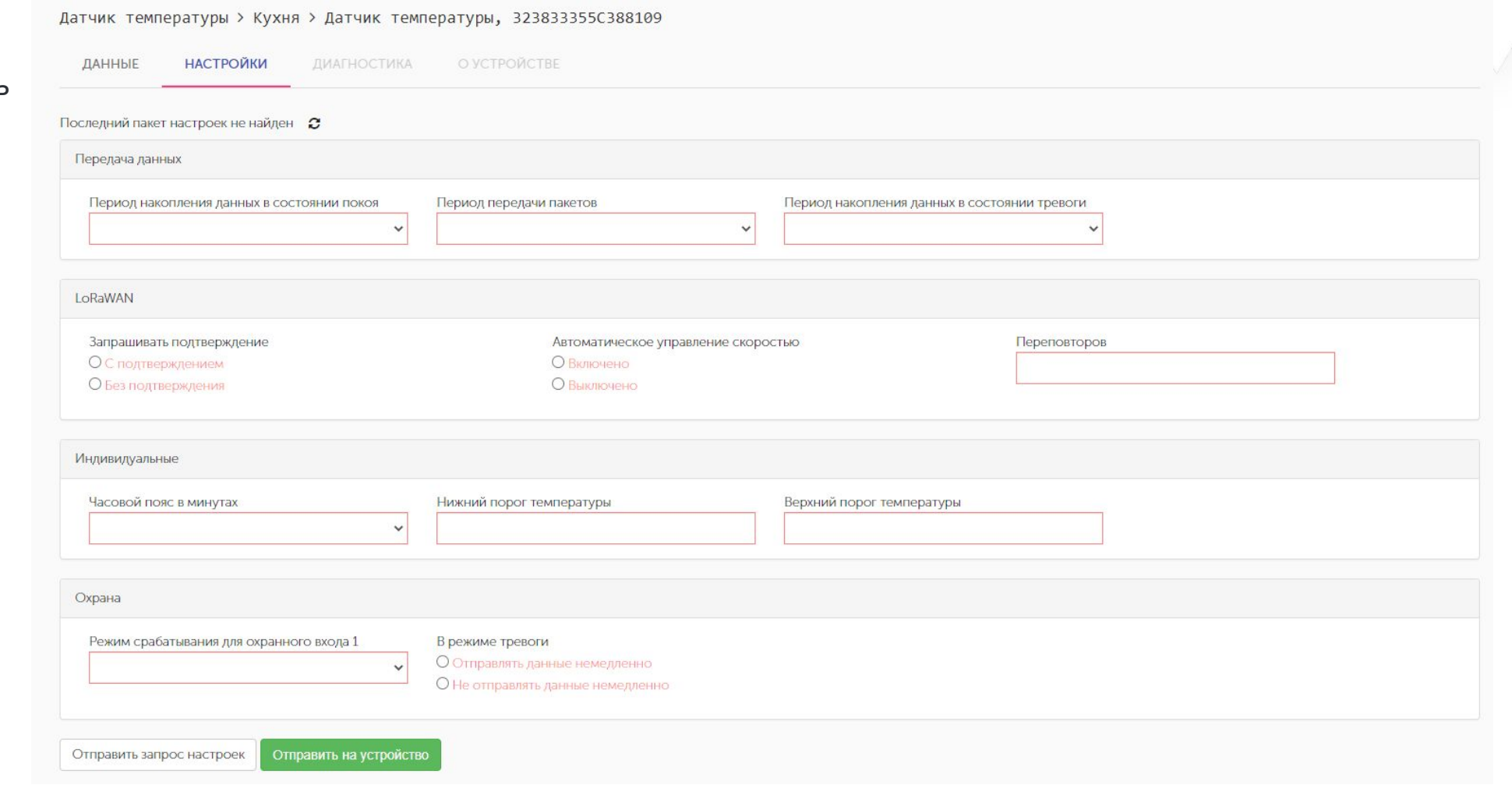

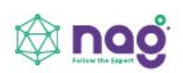

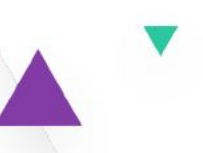

# Развертывание сети LoRaWAN на базе программного обеспечения от Nekta

- Подключение базовой станции к серверу Nekta
- Добавление устройств в Nekta.cloud
- Настройка уведомлений о событиях
- Аналитика данных от IoT устройств на базе системы Nekta

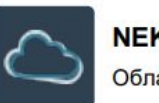

**NEKTA Cloud** Облачная версия

SaaS-версия системы с оплатой только за подключенные устройства. Доступность сервиса 99.9%. Позволяет избежать затрат на приобретение и администрирование собственной аппаратной части.

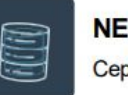

**NEKTA Server** Серверное решение

Размещение **КОМПОНЕНТОВ** программного продукта на собственном сервере, хранение информации внутри компании, а так же функционирование в локальной сети

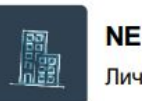

**NEKTA CS** Личный кабинет

Личный кабинет потребителя позволяет просматривать данные, историю по точкам учёта, к которым прикреплён потребитель.

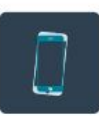

**Mobile NEKTA** Моб. приложение

Android приложение с удобным интерфейсом и богатым функционалом, которое обеспечит оперативное получение важной информации в режиме реального времени.

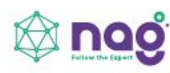

#### Подключение базовой станции к серверу Nekta

В web-интерфейсе базовой станции во вкладке «**Настройки подключения к серверу LoRaWAN**» указываем данные для подключения к облачному серверу Nekta.

Адрес сервера: **broker.nekta.tech** Верхний порт: **1700** Нижний порт: **1700**

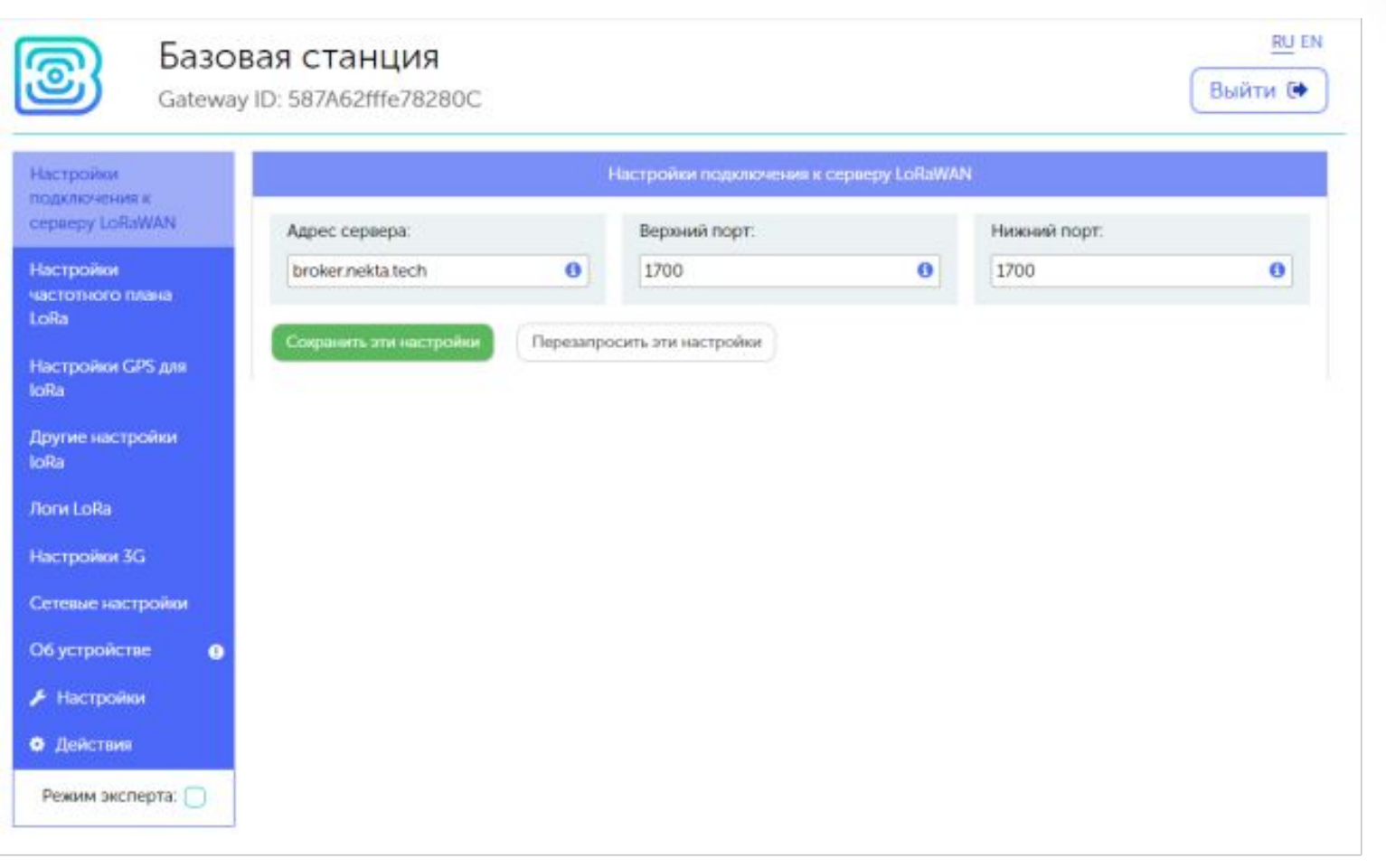

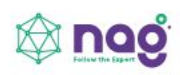

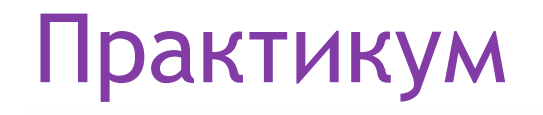

Для каждого из вас в **Nekta.cloud** заведена компания. Заходим на страницу **https://nekta.cloud/** Логин: **studentХ.nag@bk.ru**, где **Х** это номер вашего места (**от 1 до 15**). Пароль: **ХStudentNAG**, где **Х** это номер вашего места (**от 1 до 15**).

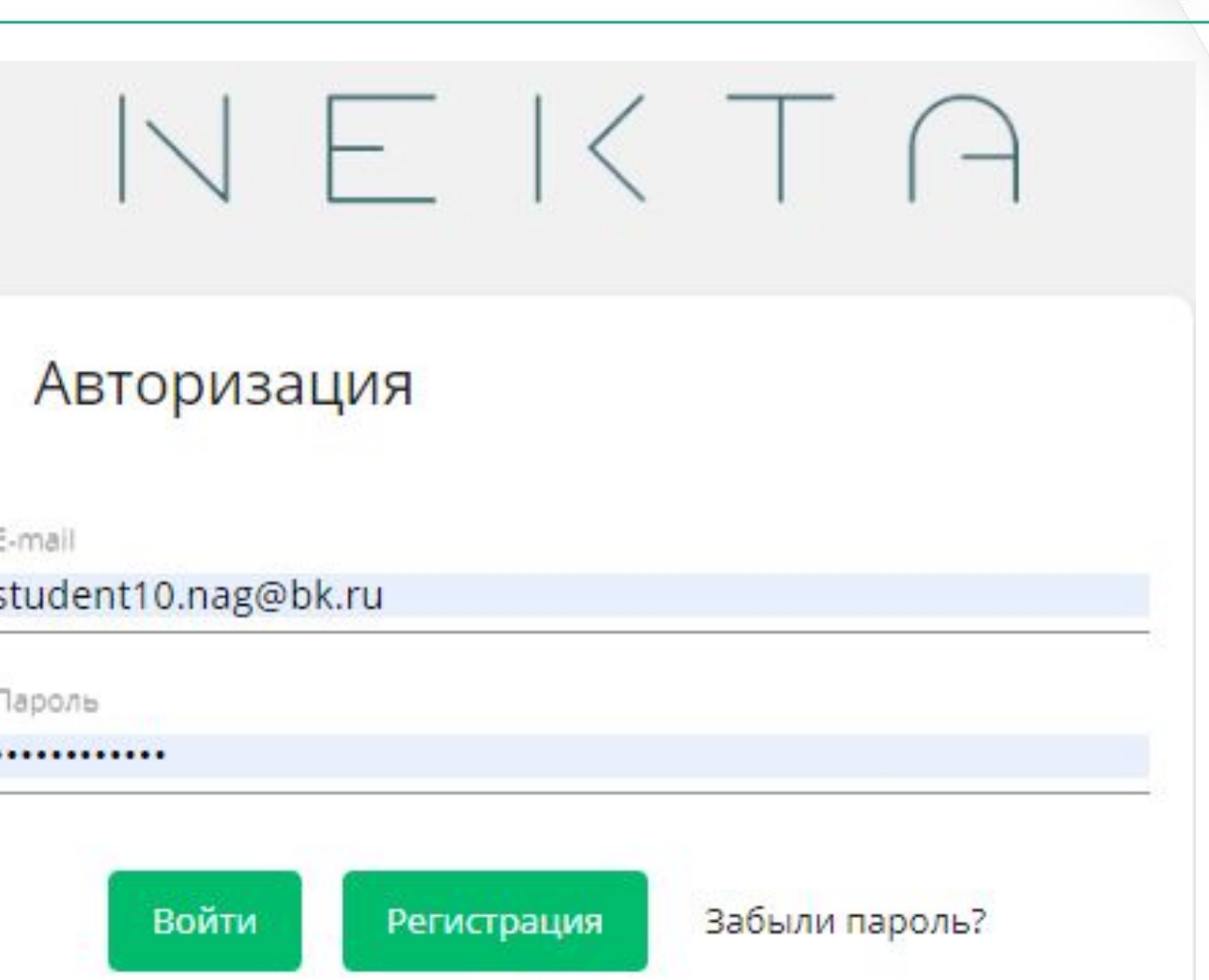

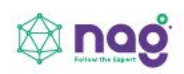

#### Добавление устройств в Nekta.cloud

Во вкладке «**Устройства**» выбираем функцию «**Добавить устройство**» «**Добавить базовую станцию**».

Вводим данные подключения базовой

станции:

Производитель-марка: **Вега**

Модель: **Вега БС-1.2**

```
Тип подключения: LoRaWan spec. 1.0.3
```
Название\*: **Студент\_Х НАГ**, где **Х** номер

вашего места (**от 1 до 15**).

ID\*: **ID базовой станции вы можете найти на коробке, либо в WEB-интерфейсе базовой станции в левом верхнем углу**.

Нажимаем кнопку **«Создать»**

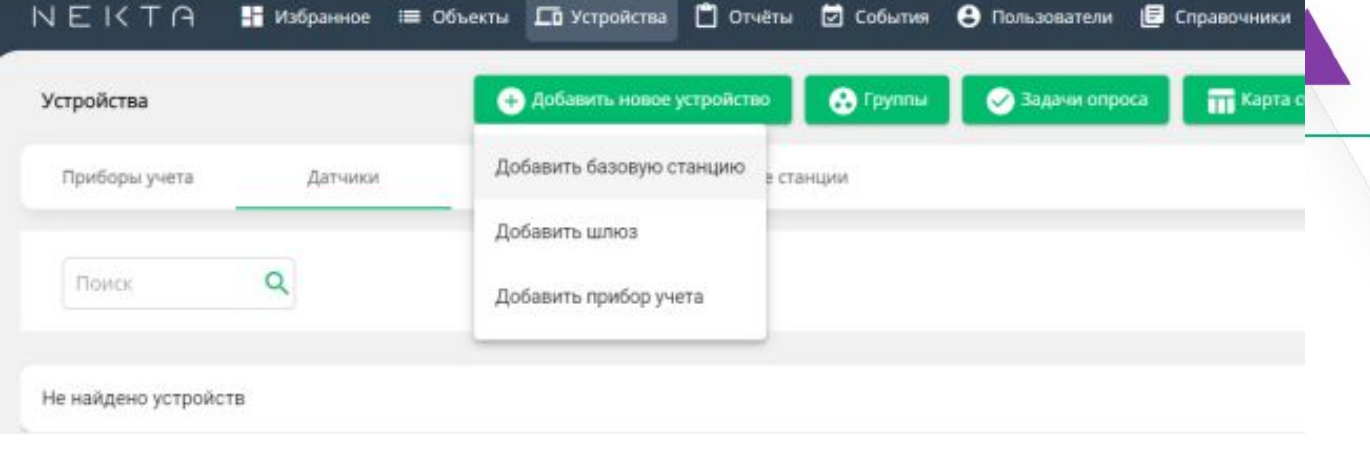

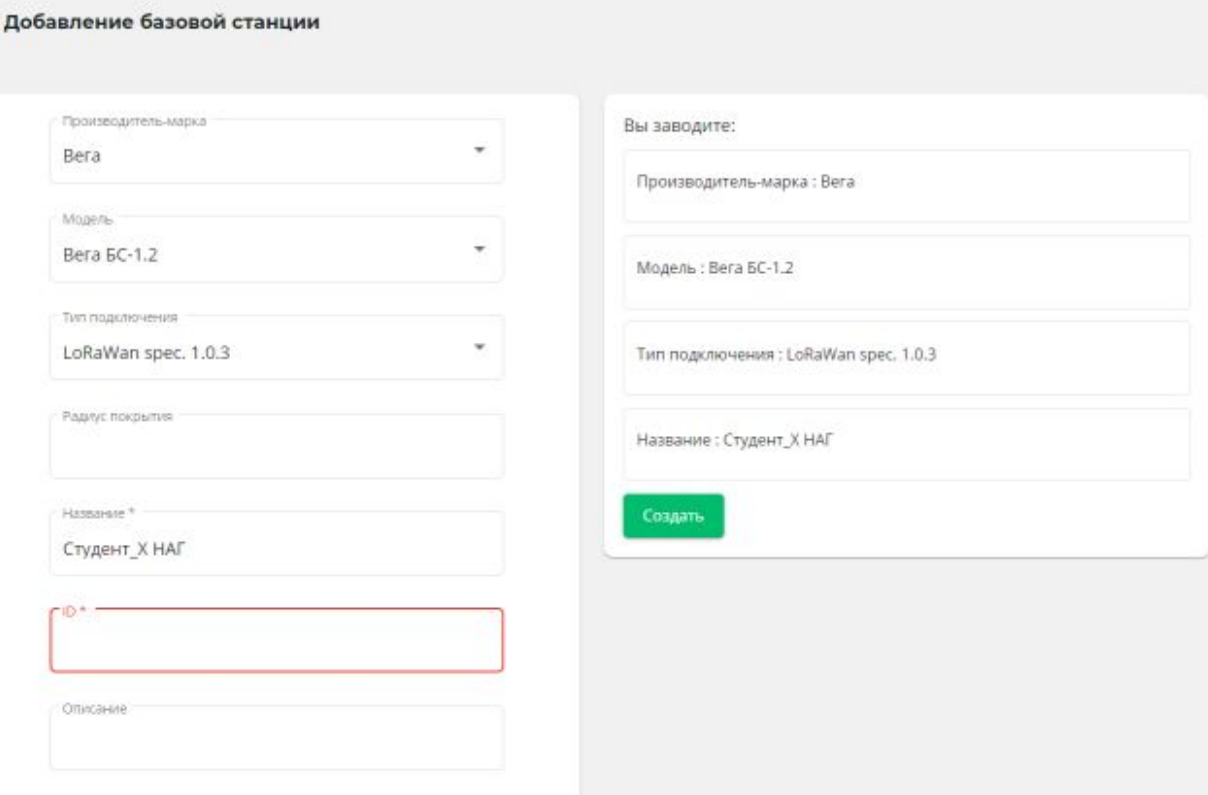

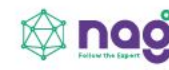

После создания можно во вкладке «**Устройства**» «**Базовые** 

**станции**» можно посмотреть доступность вашей БС

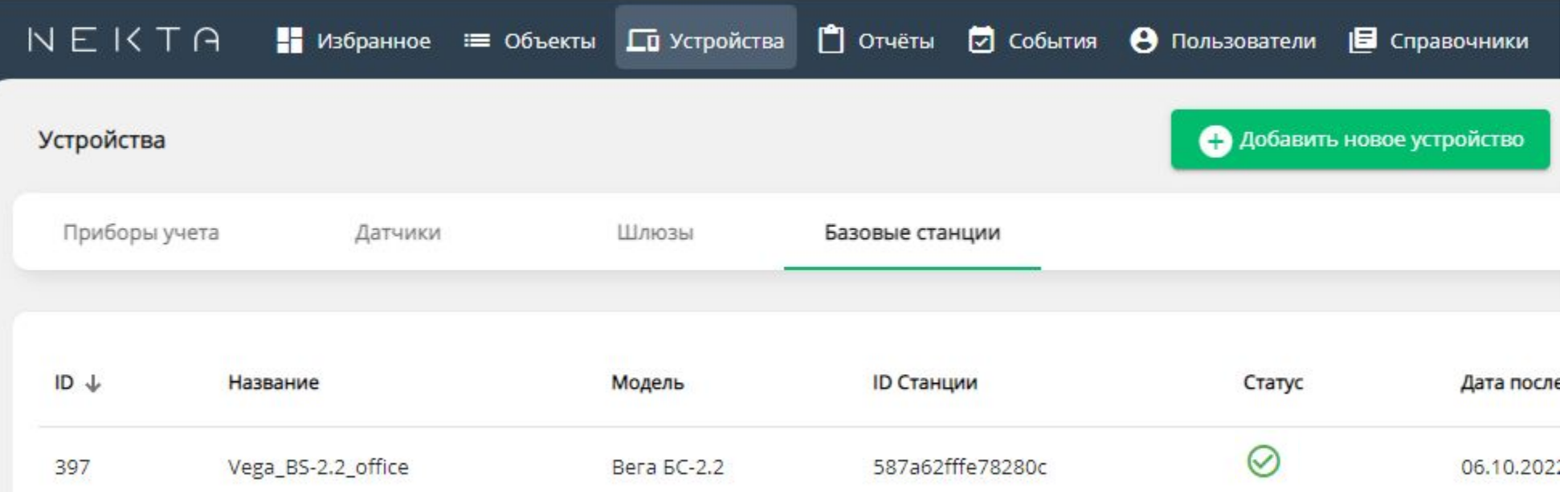

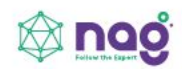

Во вкладке **«Устройства»** выбираем функцию **«Добавить устройство» «Добавить прибор учета»**.

Все устройства, кроме ДП-2, которые мы с вами сегодня используем, имеют встроенный модем. Выбираем **устройства с модемом**, ответом **ДА**. Производитель-марка: **Вега** Модель: **Smart-UM0101** или **ТД-11** или **СИ-11** Тип подключения: **LoRaWan spec. 1.0.3** Часовой пояс: **GMT +5** Введите название\*: **Smart-UM0101** или **ТД-11** или **СИ-11** Тип активации: **OTAA DevEUI: Указан на коробке от датчика, либо в Vega LoRaWAN configurator. AppKey: Указан на коробке от датчика, либо в Vega LoRaWAN configurator. Базовая станция не подключена по 3G, выбираем ответ НЕТ. Частотный план: RU868 Таймаут активности\*: 5 минут. Выбираем «Далее» и «Создать».**

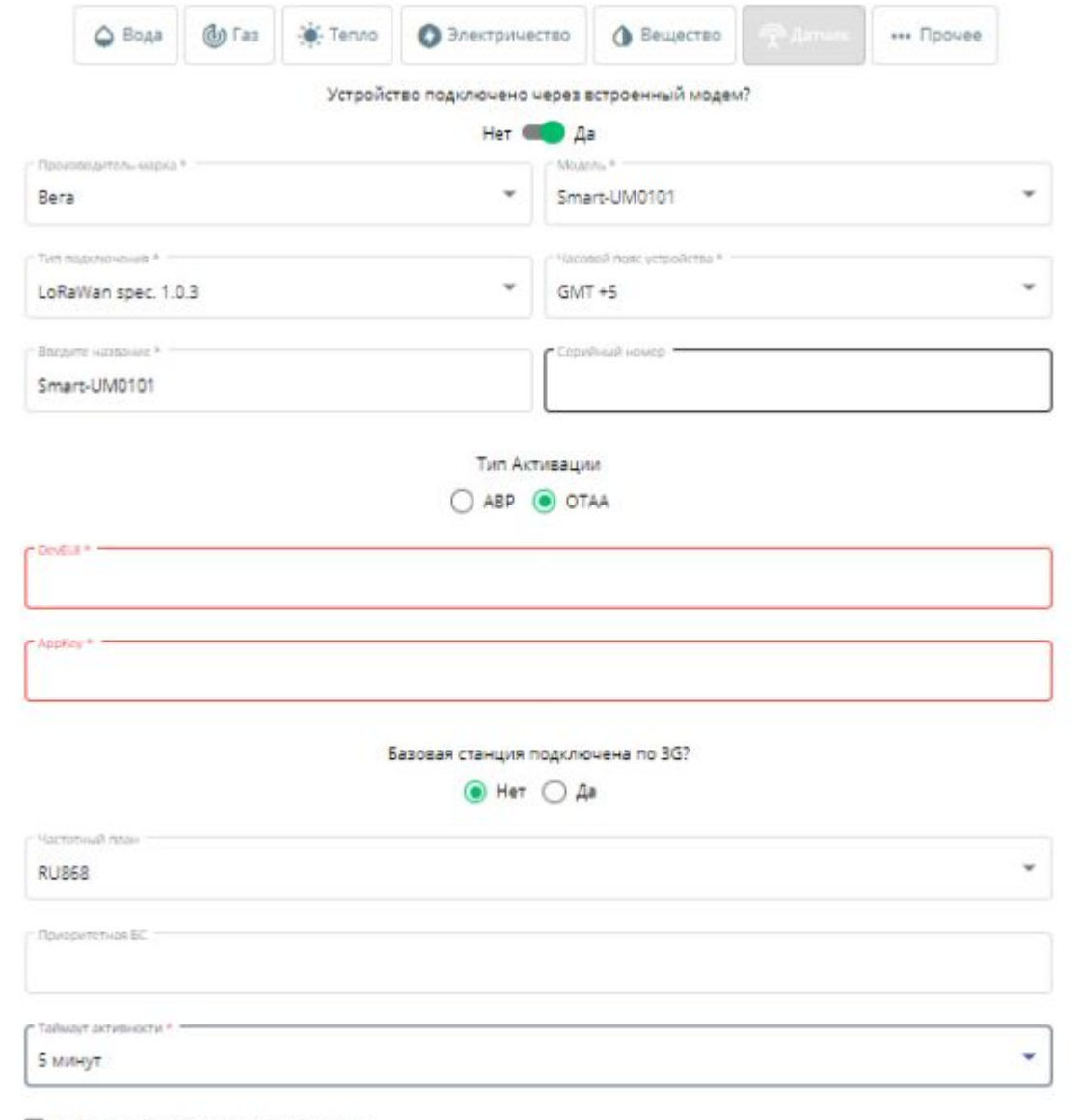

#### Добавить устройство в группу опроса

Annee

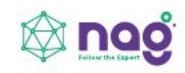

В результате настройки во вкладке «Устройства»

«Датчики» отображаются в сети

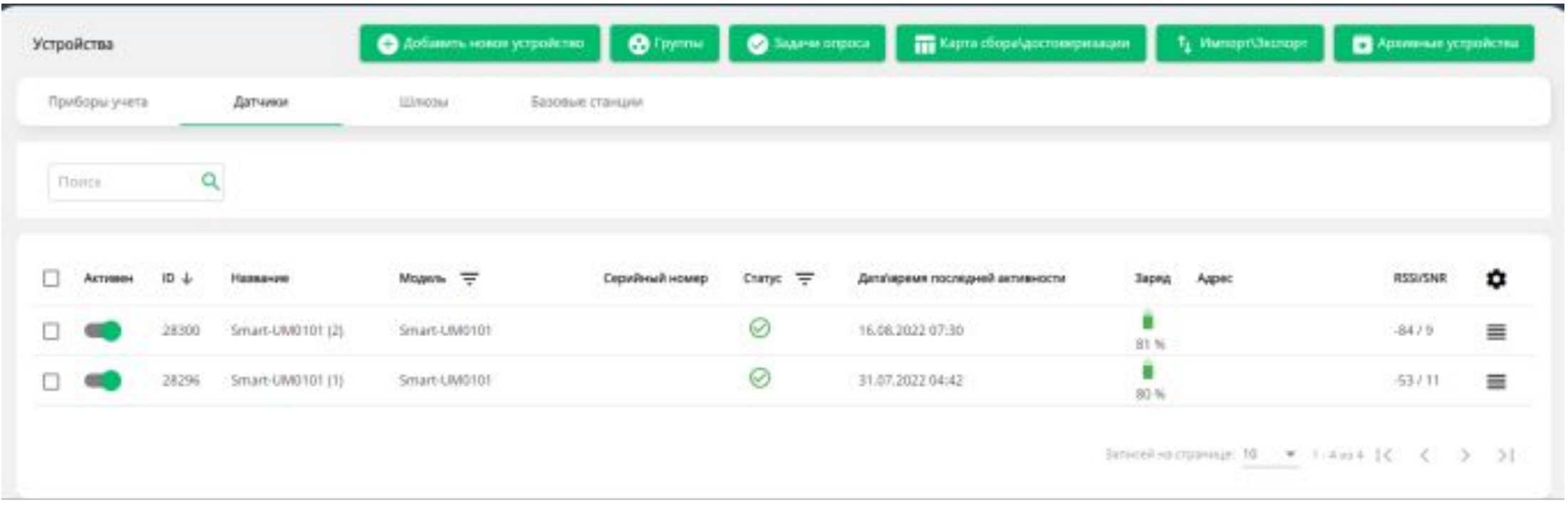

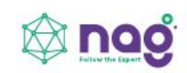

#### Настройка уведомлений о событиях

⊘ События

Во вкладке **«События»** выбираем

**«Добавить новое событие»**

Вкладка **Общие сведения**: Тип события: **Событие по данным** Название: **Дать название события** Описание: **Можно шире обозначить что это за событие.** Поля Название и Описание будут отображен **рассылке.**

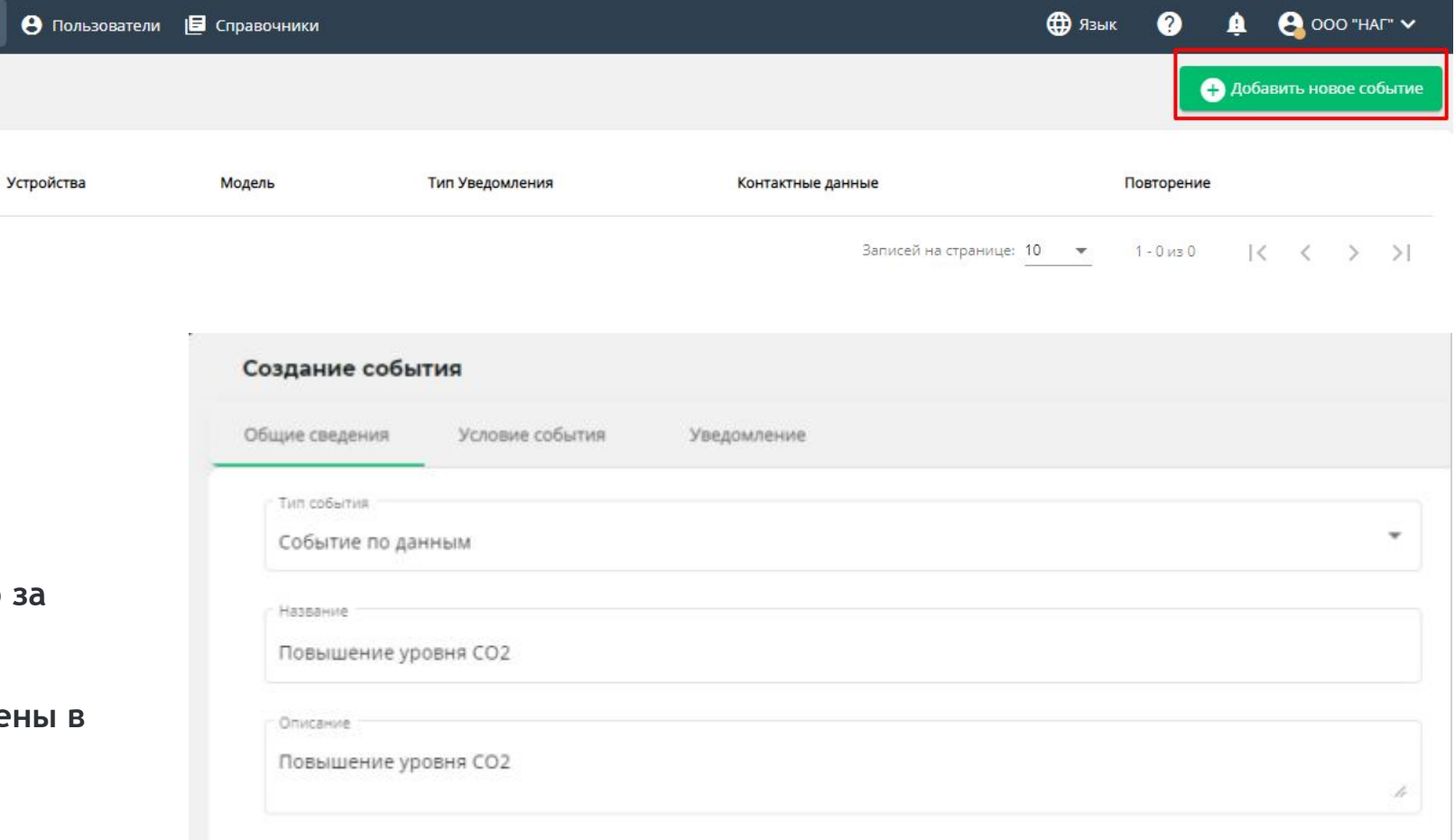

Вкладка **Условие события**:

Выберите модель: **Выберите модель датчика из раскрывающегося списка. В данном списке будут присутствовать только те модели датчиков, которые уже заведены в вашу компанию.**

Выберите устройство: **Выберите одно или несколько устройств данной модели. Тогда событие будет срабатывать по каждому устройству из списка.**

Выберите тип сообщений: При выборе типа сообщений Тревоги, уведомления будут приходить только после того, как система получит от датчика тревожное сообщение о выходе за пределы установленных значений. При выборе типа Значения датчика уведомления будут приходить после того, как система получит от датчика сообщение по времени. Вход: Выбираем параметр по которому будет отправляться уведомление Далее выбираем условие и значение. Это данные по которым будет анализироваться пришедший пакет от датчика.

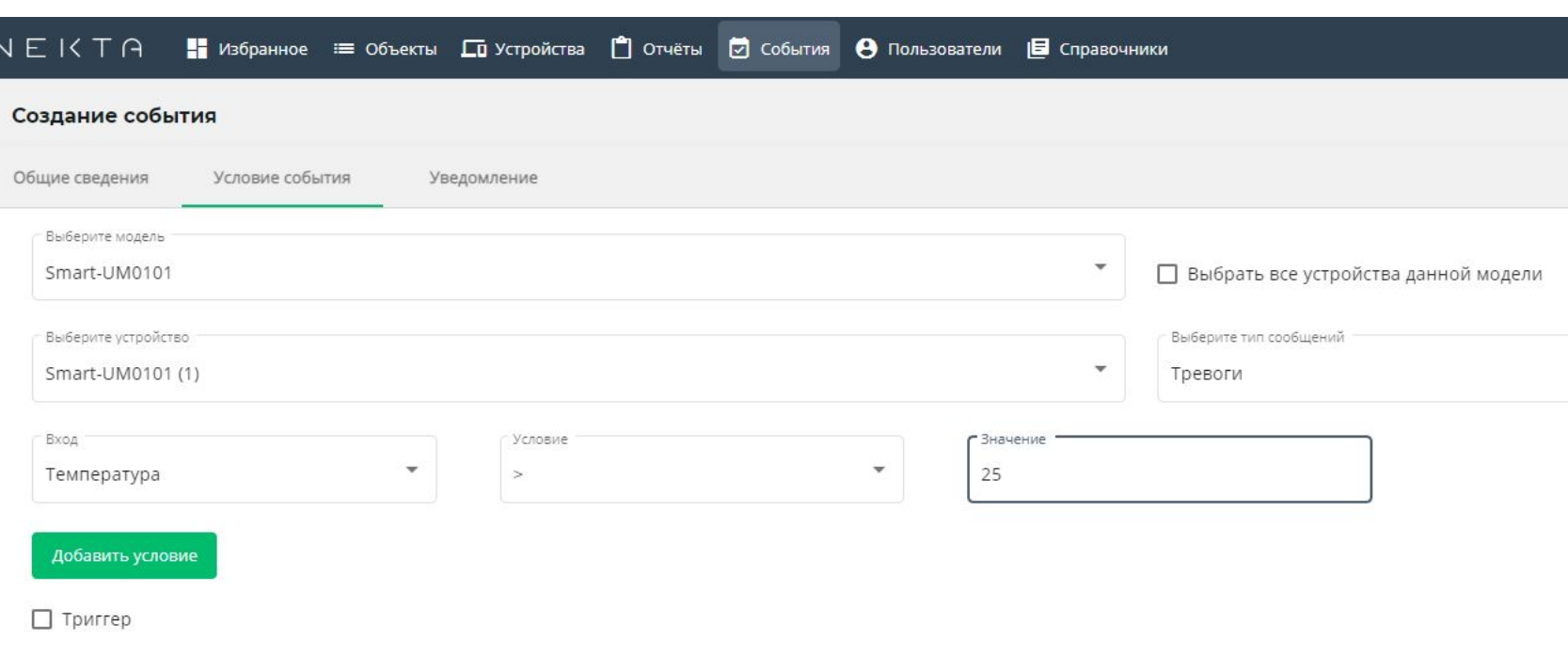

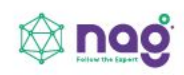

Вкладка **Уведомление**:

Выбираем регулярность уведомлений. Выбираем **тип уведомлений E-mail**. Есть варианты - СМС/E-mail/PUSH/во внешнюю ИС. **Введите E-mail. Адрес электронной почты: studentХ.nag@bk.ru**, где **Х** это номер вашего места (**от 1 до 15**).

Введите текст сообщения и нажмите **Создать**  событие.

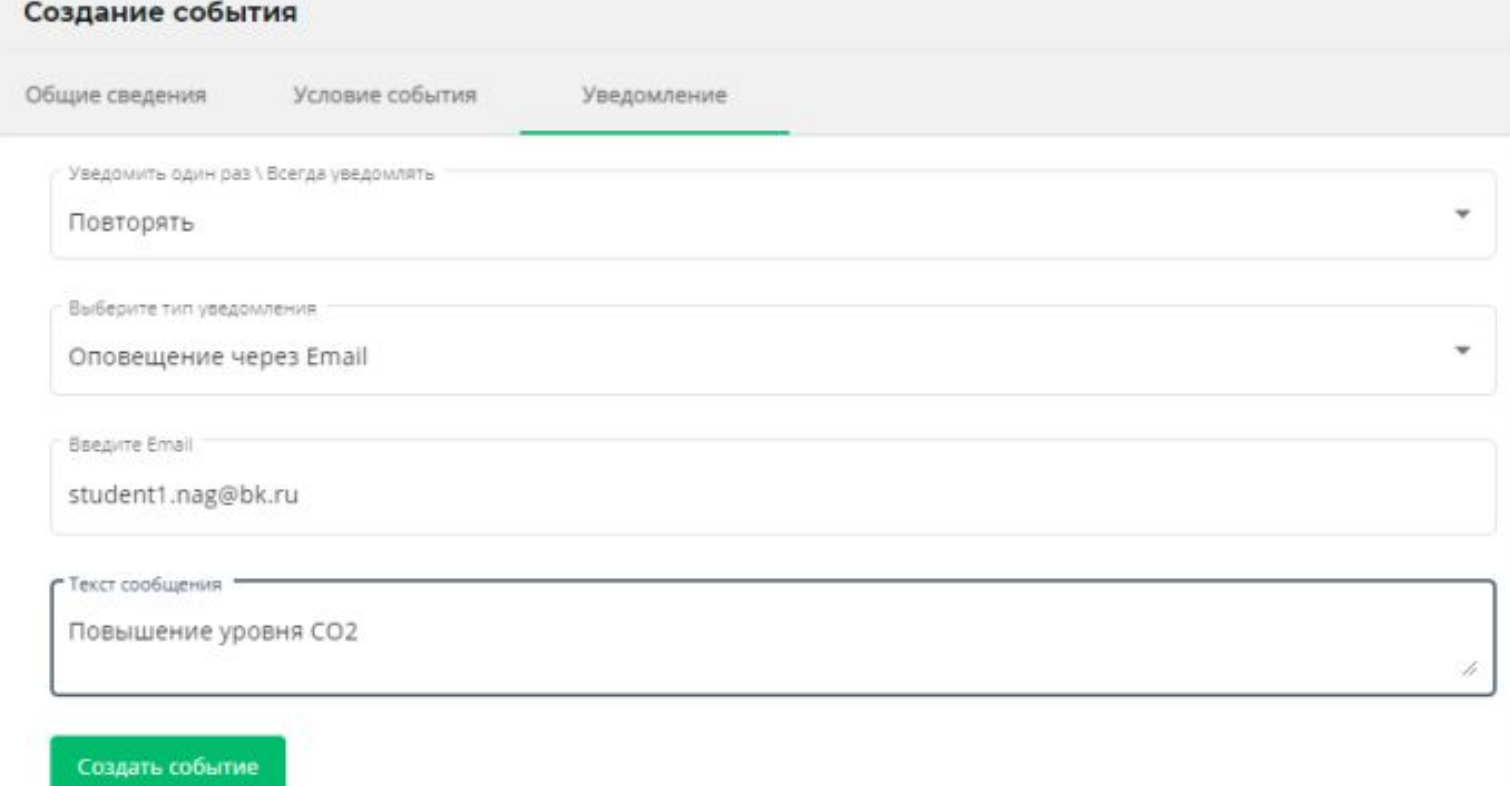

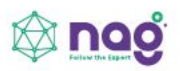

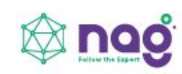

Теперь после того, как сработает уведомление, вы сможете посмотреть его на почтовом ящике:

Адрес электронной почты:

**studentХ.nag@bk.ru**, где **Х** это номер вашего места (**от 1 до 15**).

Пароль: **ХStudentNAG**, где **Х** это номер вашего места (от 1 до 15).

#### В системе NEKTA 19.05.2022 11:14:15 (UTC+5) сработало событие для устройства "TD-11 (1)" под названием "Понижение температуры"

Внимание! Это информационное сообщение и отвечать на него не нужно!

NEKTA

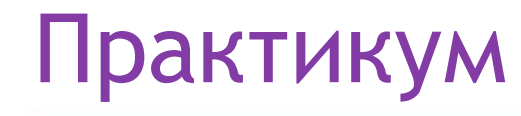

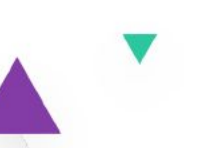

### АИИС КУЭ для производственных помещений.

#### **АИИС КУЭ**

- Заменяет работу человека
- Есть возможность развивать данную инфоструктуру для других нужд ( датчики вибрации

Для работы системы АИИС КУЭ :

- сами приборы учета с цифровым интерфейсом связи LoRa;
- базовую станцию;
- программное обеспечение.

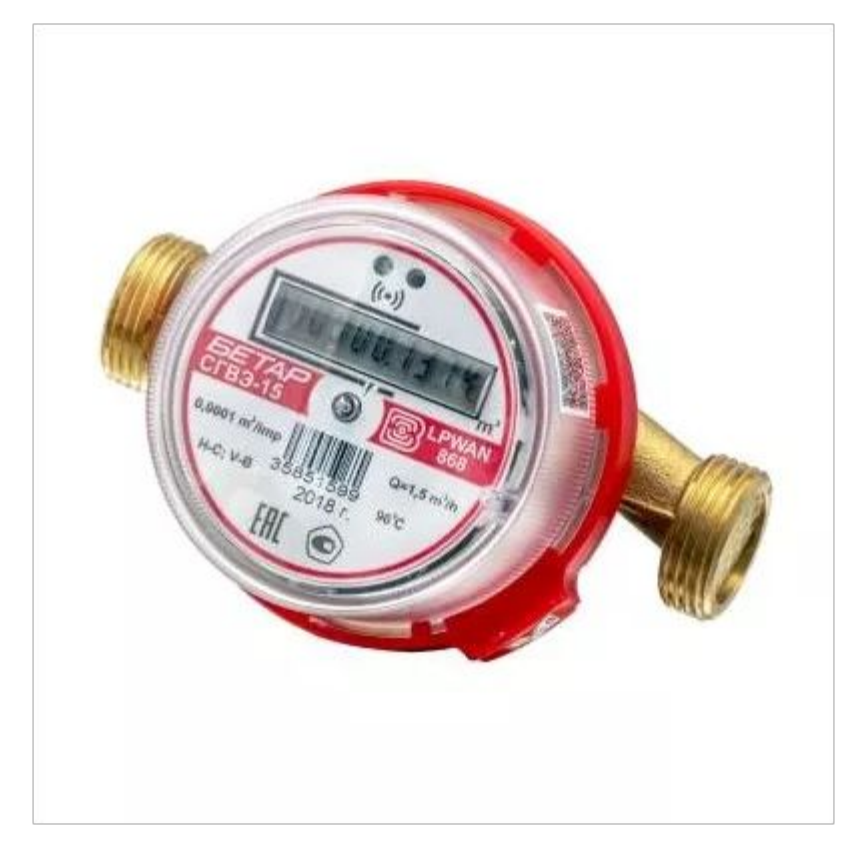

**АИИС КУЭ**

Для работы системы АИИС КУЭ:

- сами приборы учета с цифровым интерфейсом связи LoRa;

- базовую станцию;

- программное обеспечение.

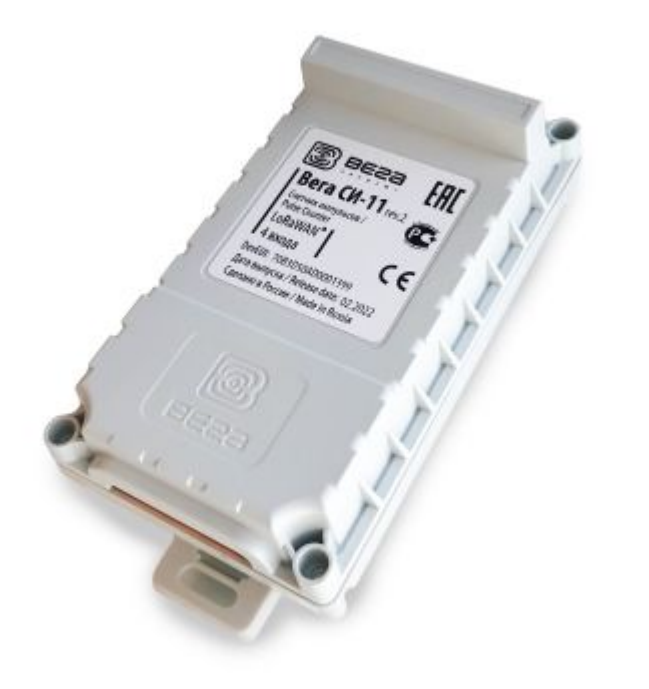

## Умный дом

#### **УМНЫЙ ДОМ**

Умные приборы учета:

- газа;
- воды;
- тепла.

Умные устройства:

- датчик температуры;
- датчик протечки воды и кран для автоматического перекрытия воды;
- датчик открытия дверей и окон;
- инфракрасный датчик движения;
- датчик освещённости, СО2, влажности и т.д.

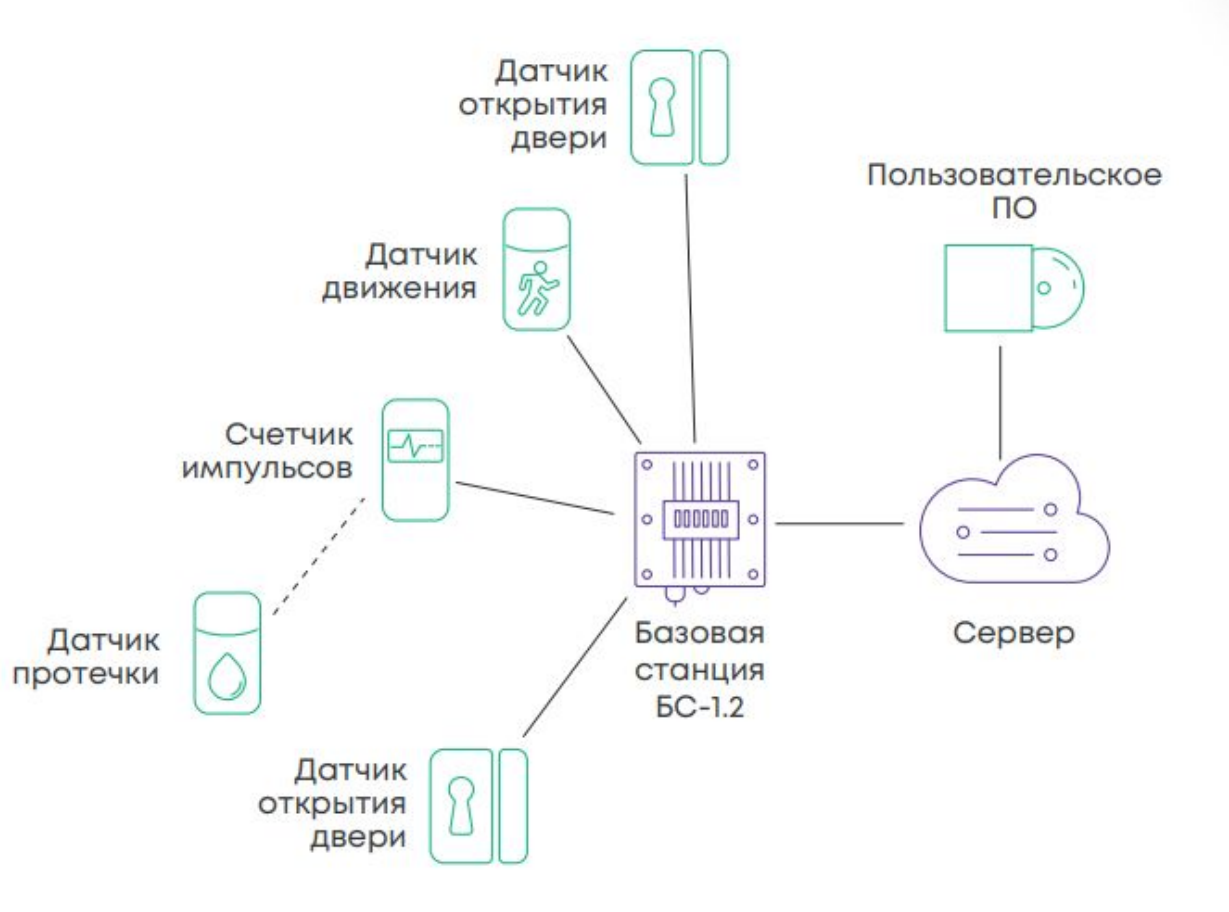

### Умный магазин (термометрия)

#### **УМНЫЙ МАГАЗИН**

Данный кейс рассчитан на контроль температуры в помещениях и холодильных установках в сети магазинов

Для работы системы термометрии достаточно иметь:

- датчик температуры Вега ТД-11;
- базовую станцию;
- программное обеспечение.

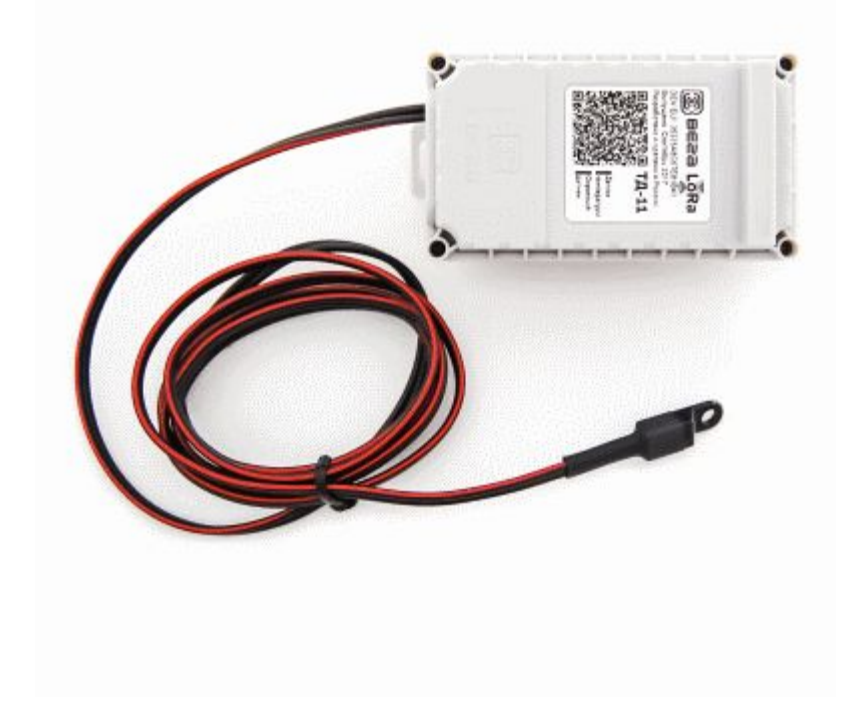

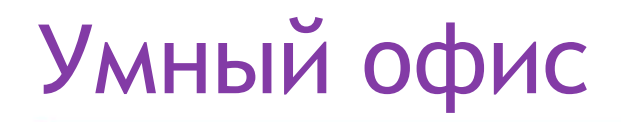

#### **УМНЫЙ ОФИС**

В СанПиН 1.2.3685-21 описаны оптимальные величины параметров микроклимата на рабочих местах в нежилых помещениях, таких параметров как:

- температура воздуха;
- относительная влажность воздуха;
- уровень освещенности;
- уровень шума;
- уровень СО2.

Для работы системы достаточно иметь

- : - комбинированный датчик Вега UM-0101 (температуры, влажности, освещенности, СО2, шума);
- базовая станция;
- программное обеспечение.

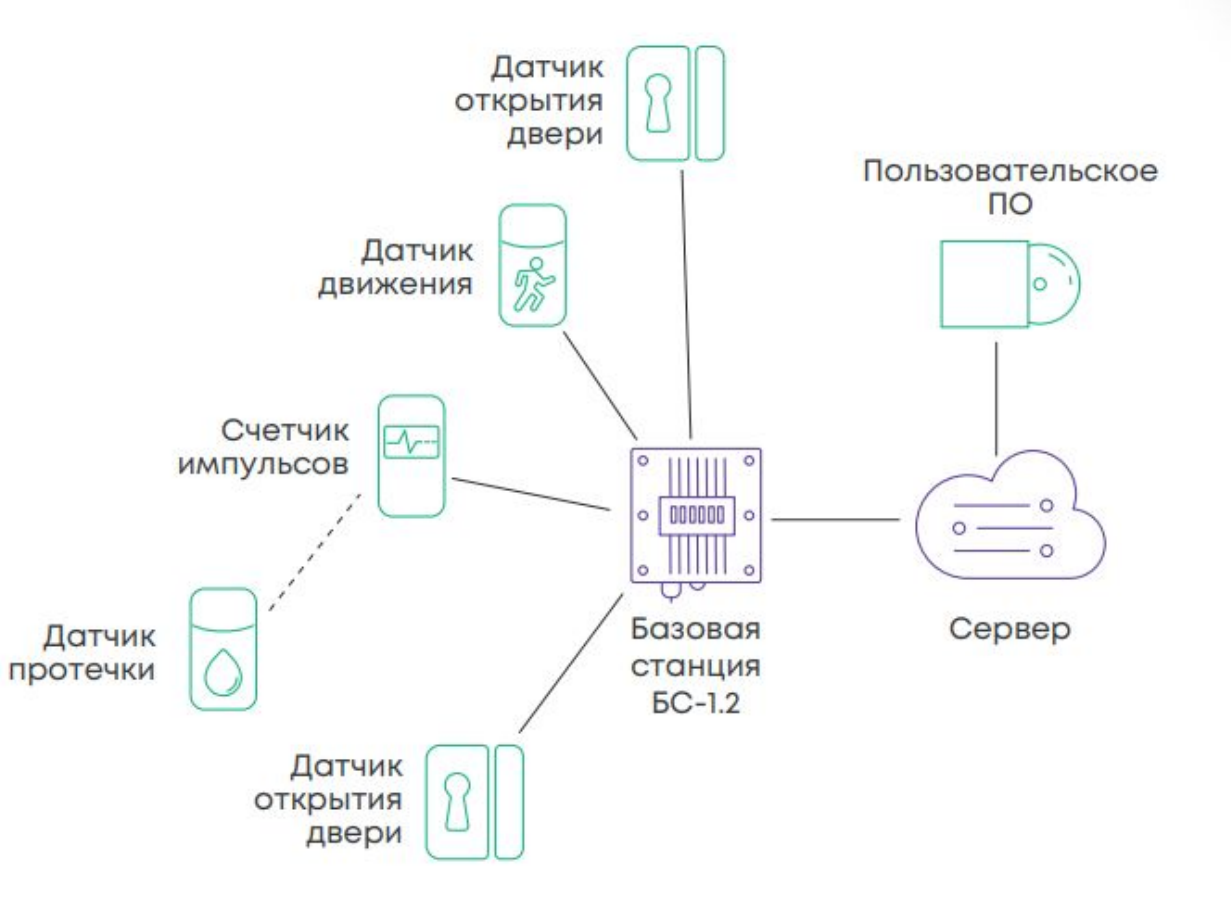

### Медицинские учреждения

#### **СБОР ПОКАЗАНИЙ В ПАЛАТАХ И ОПЕРАЦИОННЫХ, КОНТРОЛЬ ЧИСТОТЫ В ПОМЕЩЕНИЯХ**

Умные приборы учета:

- газа;
- воды;
- тепла.

Умные устройства:

- датчик температуры;
- датчик протечки воды и кран для автоматического перекрытия воды;
- датчик открытия дверей и окон;
- инфракрасный датчик движения;
- датчик освещённости, СО2, влажности и т.д.

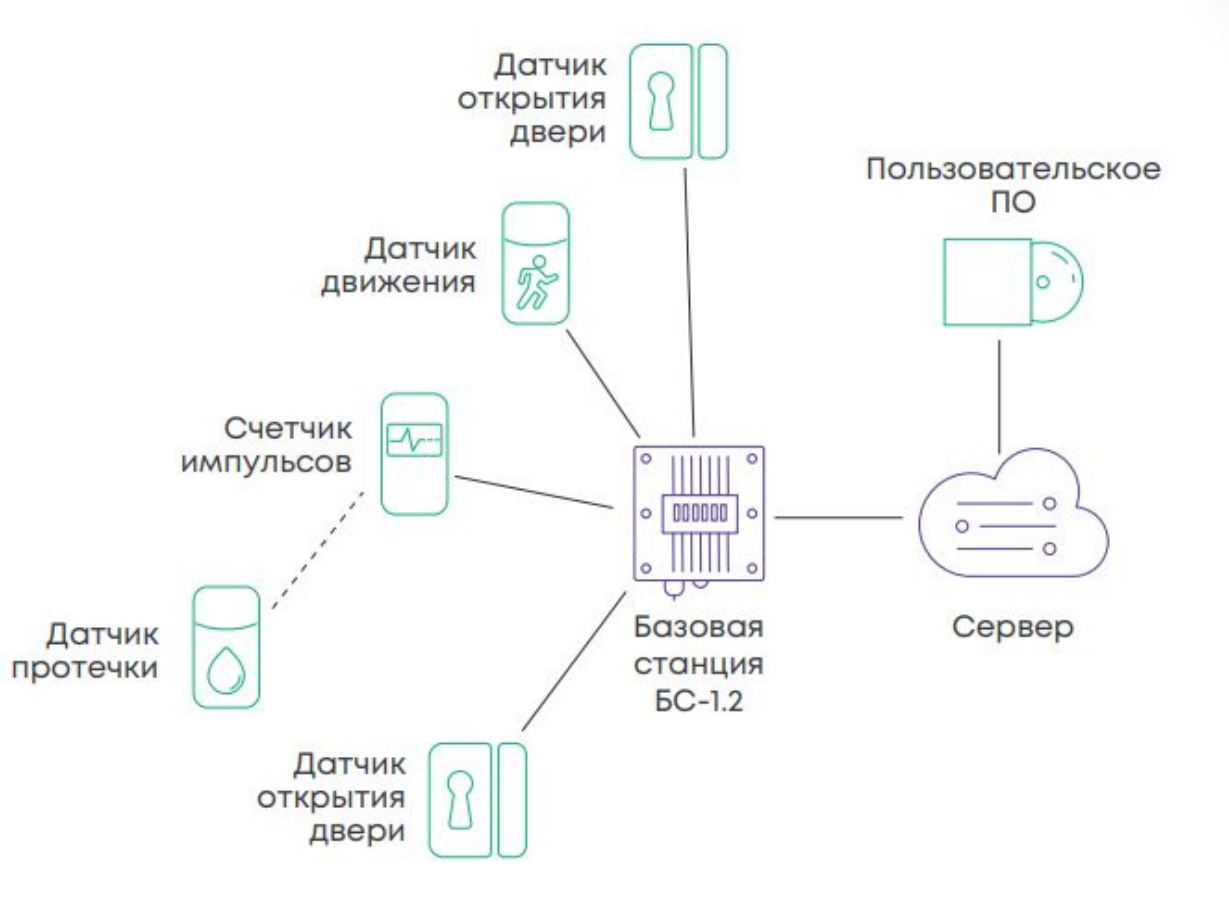

- **Контроль работы станков и оборудования** Датчик дыма **- Контроль присутствия сотрудников на рабочих местах - Сбор показаний с оборудования : - температура** Базовая станция  $BC-1.2$ **- вода**
	- **газ**
- **Безопасность (датчики протечки, датчики дыма и т.д.)**

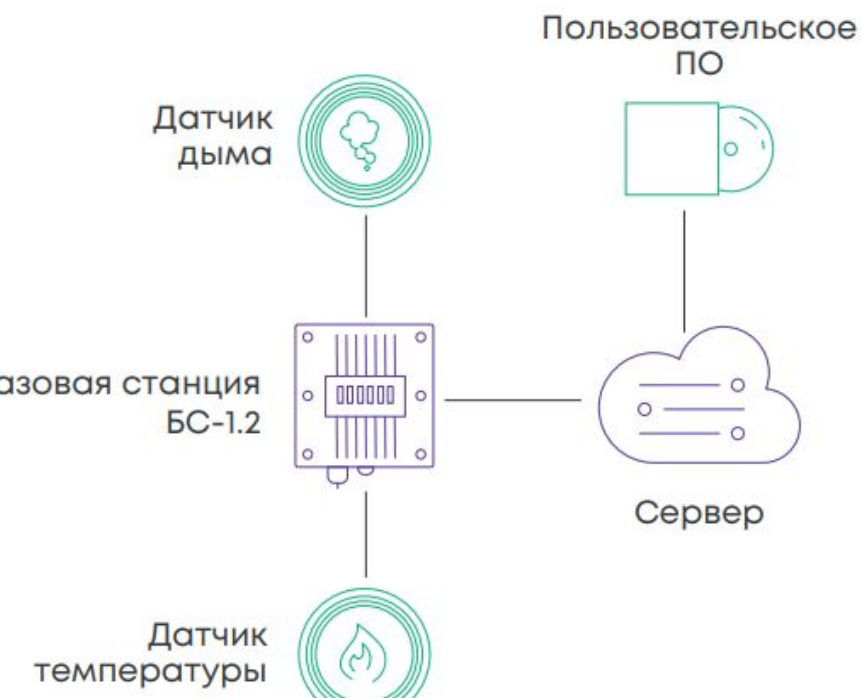

### t noo

### Идеальный кейс

#### **Квартира:**

- Электроэнергия, газ, вода, отопление
- Доп. оборудование (датчик дыма, температуры, освещенности, протечки

#### **Магазин продуктовый:**

- 
- Датчик температуры зала<br>- Датчик температуры хол. оборудования
- Электроэнергия<br>Вода
- 
- Отопление

#### **Магазин хозяйственный:**

- 
- Датчик температуры зала<br>- Датчик температуры хол. оборудования
- Электроэнергия<br>Вода
- 

#### **Офис:**

- Электроэнергия, вода
- Освещение<br>СО2
- 
- Температура

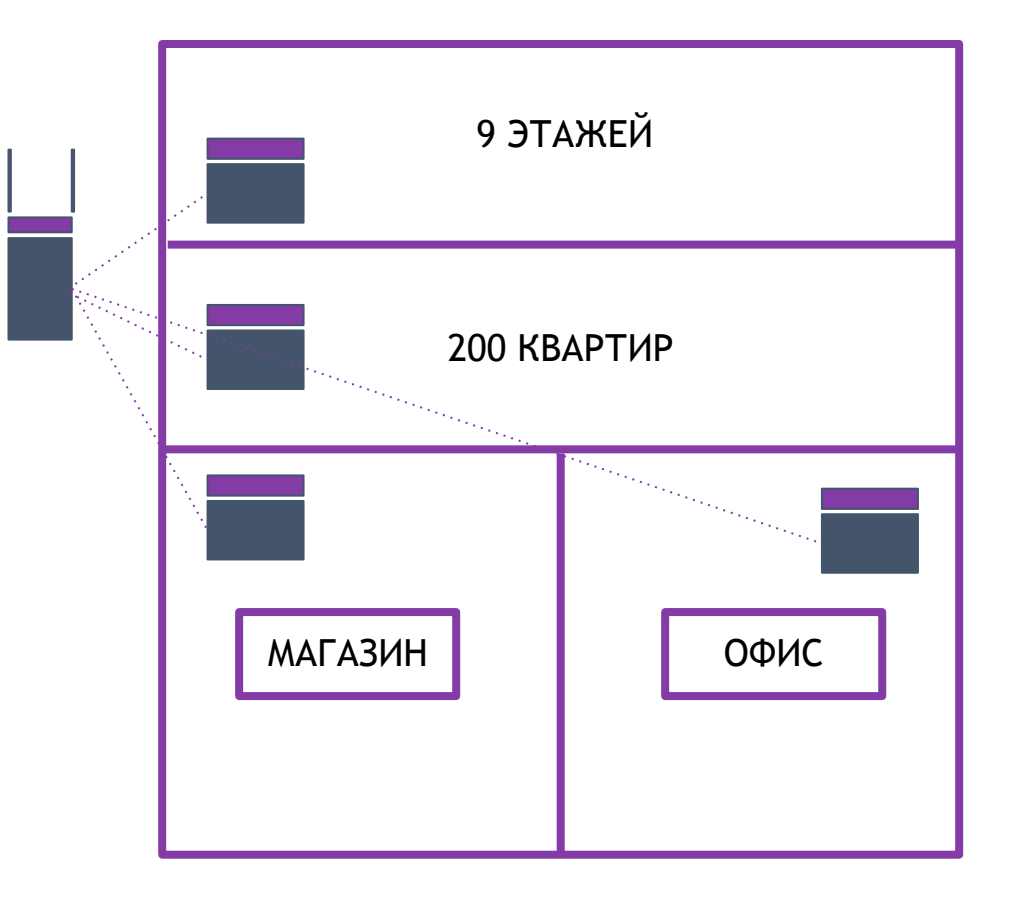

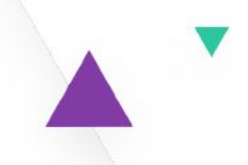

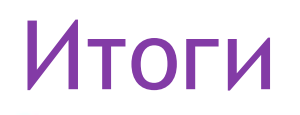

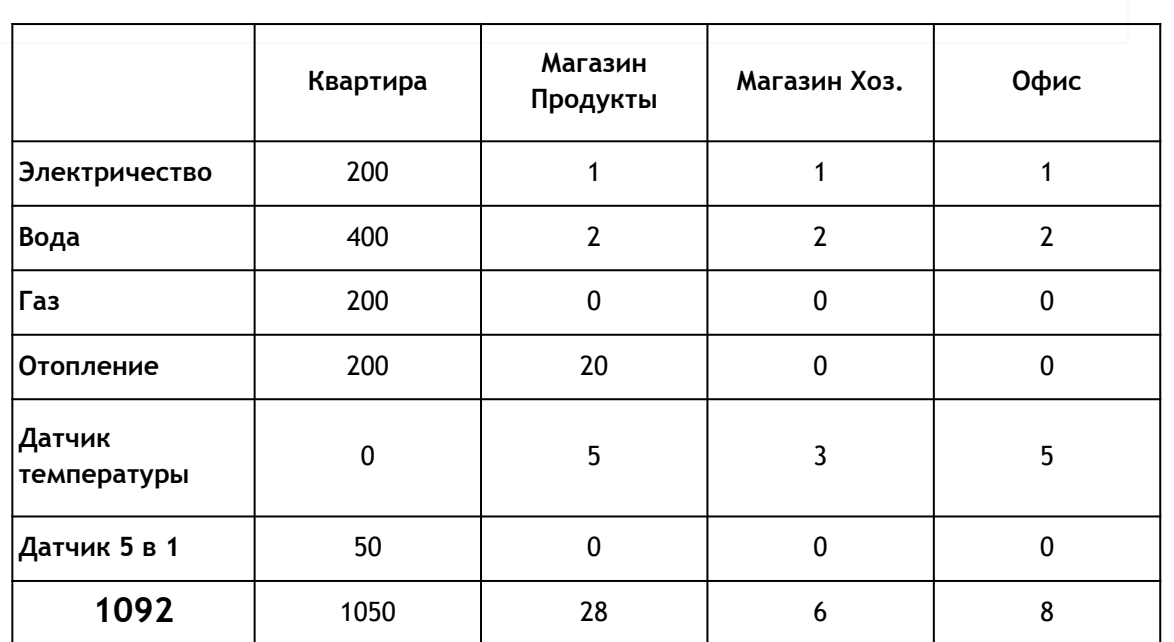

- **3 Базовых станции**
- **- 3 Антенны**
- **- ПО (Nekta, Vega)**

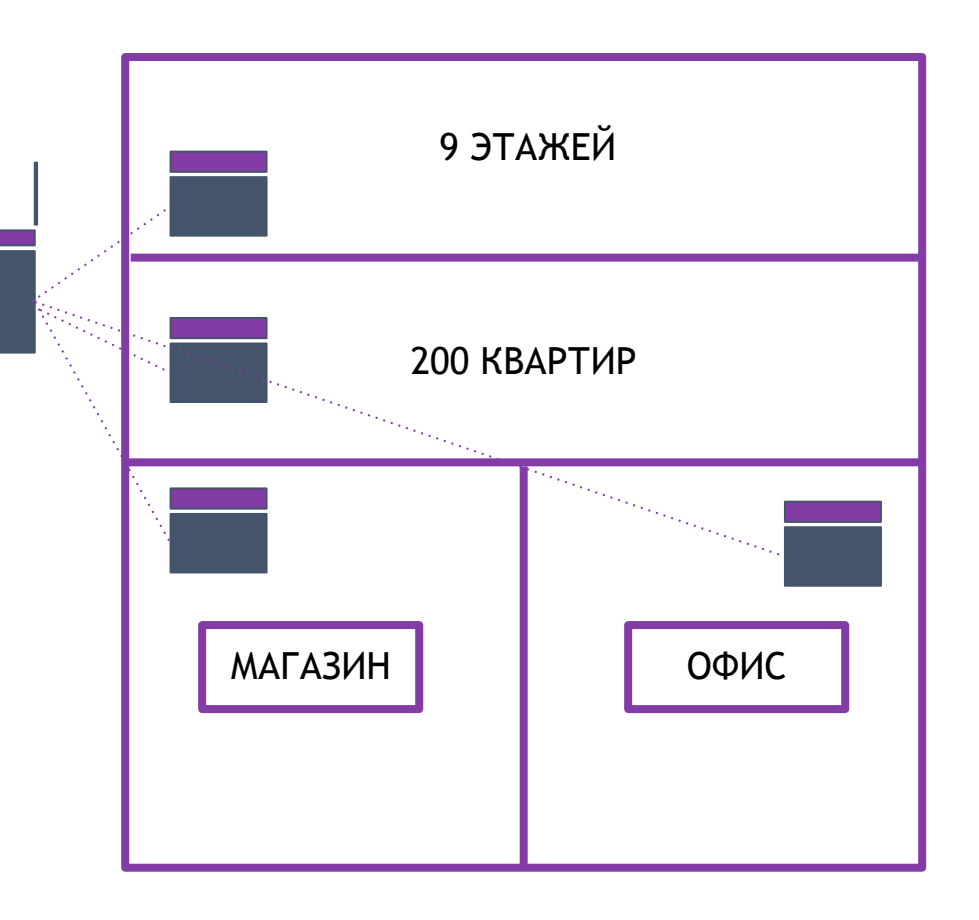

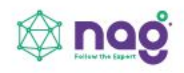

**Глухова Мария** Инженер отдела автоматизации и мониторинга

**Контакты:** e-mail: dev.u3.iot@nag.ru +7 (343) 379 98 38 (ext.282) Telegram:

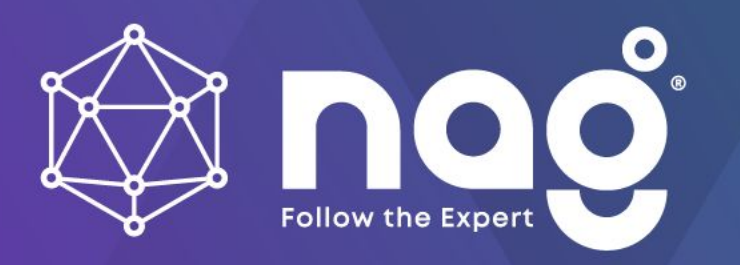

**Лагно Сергей Андреевич** Product Manager отдела автоматизации и мониторинга

**Контакты:** e-mail: dev.u3.iot@nag.ru +7 (343) 379 98 38 (ext.282) Telegram: [@SergeyLagno](https://t.me/SergeyLagno)

РОСТОВ-НА-ДОНУ

ул. Береговая, 8, офис 409 +7 (863) 270-45-21 rostov@nag.ru

 $\circledcirc$ 

 $\circledcirc$ 

 $\circledcirc$ 

#### САНКТ-ПЕТЕРБУРГ

Большой Сампсониевский просп., 28/2, офис 325 +7 (812) 918-98-38, +7 (812) 406-8-100 spb@nag.ru

**ЕКАТЕРИНБУРГ** 

ул. Краснолесья, 12а (ТЦ Краснолесье), 4-й этаж +7 (343) 379-98-38 sales@nag.ru

 $\circledcirc$ 

**MOCKBA** 

Семёновская площадь, 1а, БЦ «Соколиная Гора», 13 этаж; +7 (495) 950-57-11 msk@nag.ru

**НОВОСИБИРСК**  $\circledcirc$ 

ул. Гоголя, 51 +7 (383) 251-02-56 ns@nag.ru